# **A**L**IENWARE®** 데스크탑 설명서

주, 주의, 및 경고

주: 주는 컴퓨터의 활용도를 높이는 데 도움이 되는 중요한 정보입니다. 주의: 주의는 잠재적인 하드웨어 손상이나 데이터 손실 가능성이 있음을 나타내며 그러한 문제의 예방 방법을 설명합니다. 경고: 경고는 재산 피해, 부상 또는 사망이 발생될 수 있는 위험 상황을 나타냅니다.

이 설명서의 내용은 사전 통보 없이 변경될 수 있습니다.

© 2009 Dell Inc. 저작권 본사 소유.

#### 이러한 자료를 Dell Inc.의 사전 서면 승인없이 재복제하는 것은 엄격히 금지됩니다.

본 설명서에 사용된 상표: Alienware, AlienRespawn, AlienFX, 및 AlienHead 로고는 Alienware Corporation의 상표 또는 등록 상표입니다. Dell은 Dell Inc.의 상표입니다. Microsoft, Windows, Windows Vista, 및 Windows Vista 시작 단추 로고는 미국 및/또는 다른 국가에 있는 Microsoft Corporation 의 상표 또는 등록 상표입니다. Intel 및 SpeedStep 은 등록 상표이며 Core는 미국 및 다른 국가에 있는 Intel Corporation 의 상표입니다. Blu-ray Disc 는 Blu-ray Disc Association 의 상표입니다. Bluetooth 는 Bluetooth SIG, Inc.가 소유한 상표이며 라이센스에 의거하여 Dell Inc.에서 사용합니다.

본 설명서에서는 특정 회사의 마크나 제품 이름의 사실성을 입증하기 위해 기타 상표나 상호를 사용할 수도 있습니다. Dell Inc.는 자사가 소유하고 있는 것 이외의 타사 소유 상표 및 상표명에 대한 어떠한 소유권도 가지고 있지 않습니다.

모델: D0IX 유형: D0IX001 P/N: M481R Rev:A00 2009년 8월

# 차례

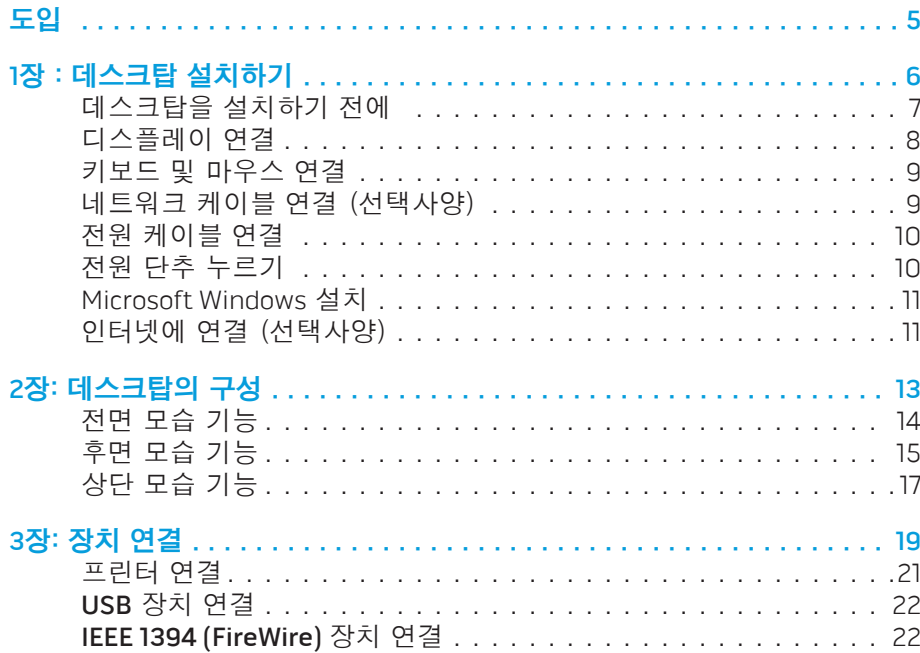

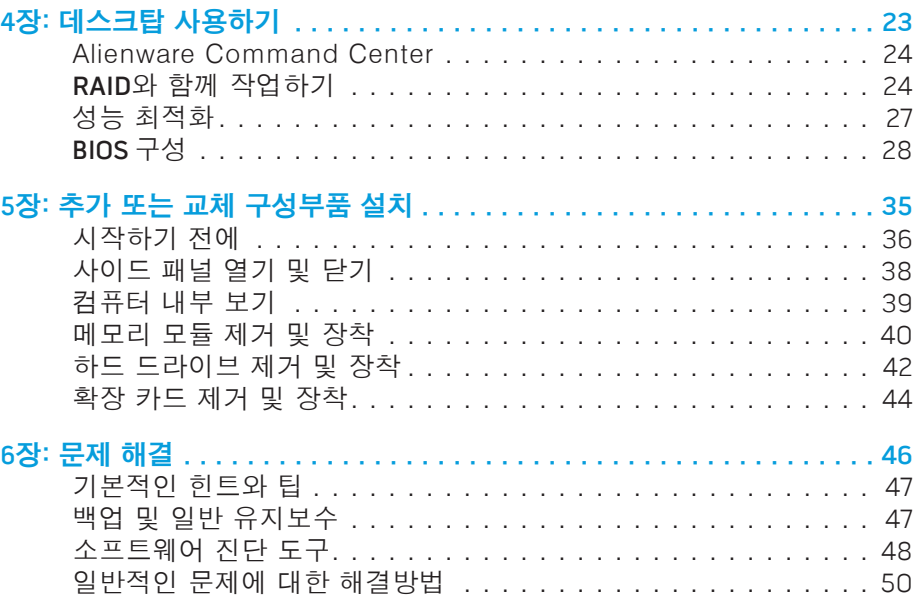

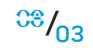

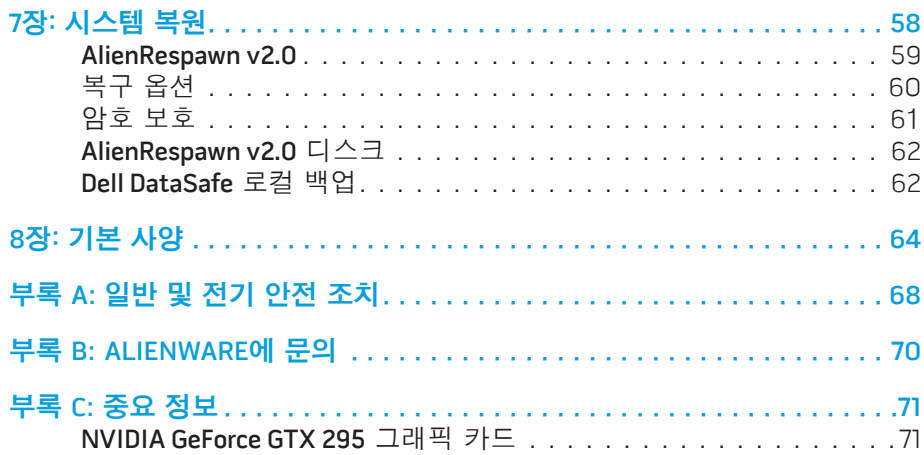

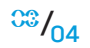

소중한 Alienware 고객 여러분께,

Alienware 제품군을 구매해주셔서 감사드립니다. 저희는 점차 증가되고 있는 고성능 컴퓨터 사용자인 여러분께 제품을 제공할 수 있게 된 것을 기쁘게 생각합니다.

컴퓨터를 정교하게 제작한 Alienware 기술자들은 귀하의 고성능 컴퓨터가 적절하게 최적화되어 있어 기능을 최대 수준으로 수행할 수 있을 것이라 확신합니다. 저희는 다음과 같은 확고한 단 하나의 목적을 가지고 컴퓨터를 제작하고 있습니다: 자신이 사용할 제품을 만들 듯이 모든 제품을 제작한다 (Build It As If It Were Your Own). 기술자들은 여러분의 새로운 컴퓨터가 매우 높은 기준을 충족시키거나 능가하게 될 때까지 끊임없이 노력할 것입니다!

저희는 고객 여러분이 최고 수준의 성능을 경험하실 수 있도록 컴퓨터에 대한 광범위한 검사를 수행하였습니다. 표준 번인(burn-in) 기간 이외에, 컴퓨터는 종합적인 성능 벤치마크와 같은 실제적인 도구를 사용하여 평가를 받았습니다.

저희는 여러분께 새로운 고성능 컴퓨터를 경험해볼 수 있는 기회를 제공해 드리고 있습니다. 문의사항이 있거나 문제가 있는 경우 주저하지 마시고 이메일을 보내거나 Alienware 에 전화주십시오. 모든 직원들은 새로운 기술에 대한 고객 여러분의 큰 관심을 함께하며, Alienware 가 고객 여러분을 위해 컴퓨터를 제작한 만큼 새로운 컴퓨터를 사용하는 즐거움을 경험하시기를 희망합니다.

감사합니다.

도입

Alienware 전직원 올림

#### <span id="page-4-0"></span>*DE KKLJ"JE IKDK*

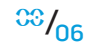

# 장 : 데스크탑 설치하기

<span id="page-5-0"></span>**CHARTER 19 YOUR DESEKT UP YOUR DESKTOP** 

# <span id="page-6-0"></span>데스크탑을 설치하기 전에

#### Alienwarexy Area-51 을 구매하신 것을 축하드립니다!

새로운 데스크탑을 연결하기 전에 모든 안전 및 설치 지침을 읽으십시오. 사용자에게 배송된 상자를 열고 모든 구성부품을 주의하여 꺼내십시오. 데스크탑이나 구성부품을 설치하기 전에 배송 과정에서 발생되었을 수 있는 새로운 데스크탑을 연결하기 전에 모든 안전 및<br>사용자에게 배송된 상자를 열고 모든 구성부를<br>데스크탑이나 구성부품을 설치하기 전에 배송 과<br>실제적인 손상이 있는지 모든 품목을 검사하십시오.

주문한 모든 품목이 들어 있는지 확인하려면 포함된 송장을 참조하십시오. 누락된 구성부품이 있는 경우 출하된 제품 수령후 5 일 이내에 고객 서비스에 보고하십시오. 출하된 제품을 수령한 후 5 일 이후에 누락된 품목의 발생을 보고할 경우 이는 인정되지 않습니다. 확인해야 하는 가장 일반적인 품목은 보고할 경우 이는<br>다음과 같습니다:

- 컴퓨터
- 데스크탑의 후면에 있는 Microsoft® CD키
- 키보드 (주문한 경우)
- 마우스 (주문한 경우)
- 멀티미디어 스피커 및 서브우퍼 (주문한 경우)
- 조이스틱 컨트롤러 (주문한 경우)

주변장치 케이블을 데스크탑에 연결하려면 작은 일자 및/또는 십자 스크류드라이버가 필요할 수 있습니다.

### 제품 설명서 및 매체

Alienware® 데스크탑과 함께 제공되는 설명서는 새로운 데스크탑의 기능을 살펴보면서 발생될 수 있는 다수의 질문들에 답변을 제공할 수 있도록 구성되어 있습니다. 나중에 질문에 답하거나 답변과 해결 방법을 찾는데 도움을 주기 위해 필요한 기술 정보 또는 일반적인 사용은 설명서를 참조하십시오. 데스크탑과 함께 포함된 매체는 설명서의 특정 항목들에서 언급되어 있으며 작업을 완료하는데 필요할 수 있습니다. 당사의 기술 지원 직원이 사용자에게 지원을 제공하기 위해 항시 대기하고 있습니다.

### 데스크탑 놓기

#### 경고: 데스크탑을 방열기나 환풍구 근처에 두지 마십시오. 데스크탑 또는 데스크탑의 부품을 캐비닛에 둔 경우, 적절한 환풍이 제공되도록 하십시오. 데스크탑을 습기가 많은 곳이나 비나 물에 노출될 수 있는 곳에 두지 마십시오. 데스크탑에 액체를 엎지르지 않도록 주의하십시오.

데스크탑을 놓을 때, 다음을 확인하십시오:

- 랩탑이 평평하고 안정적인 표면에 놓여 있어야 합니다.
- 전원 및 기타 케이블 커넥터가 데스크탑과 벽면 사이 또는 다른 물체 사이에 끼지 않아야 합니다.
- 데스크탑의 앞면, 뒷면 또는 아래에 기류를 차단할 수 있는 물체를 놓지 마십시오.
	- 광 드라이브 및 다른 외장 스토리지 드라이브를 손쉽게 사용할 수 있도록 충분한 여유 공간을 두고 데스크탑을 설치해야 합니다.

# <span id="page-7-0"></span>디스플레이 연결

컴퓨터의 그래픽 카드에 있는 사용 가능한 커넥터를 사용하여 디스플레이를 연결합니다.

주: DVI, HDMI 또는 DisplayPort 커넥터는 구입한 그래픽 카드에서 사용 가능합니다.

www.dell.com 의 Dell 웹사이트에서 DVI-to-VGA 어댑터, HDMI-to-DVI 어댑터 및 추가 HDMI 또는 DVI 케이블을 구입할 수 있습니다.

컴퓨터 및 디스플레이에 있는 사용 가능한 커넥터에 따라 적절한 케이블 사용합니다.

주: 단일 디스플레이에 연결한 경우, 디스플레이를 컴퓨터에 있는 커넥터 **/\** 중 하나에만 연결합니다.

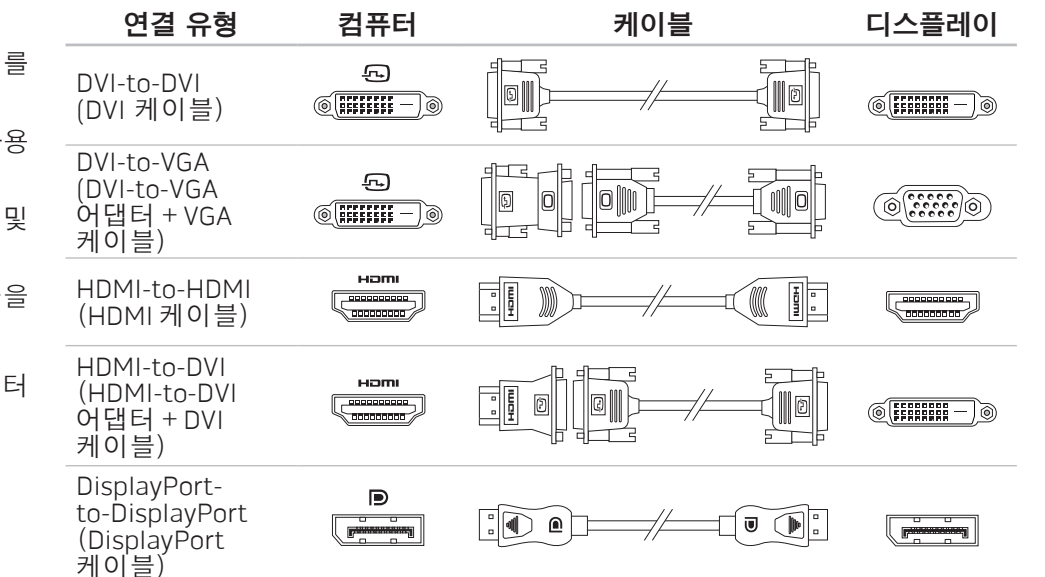

<span id="page-8-0"></span>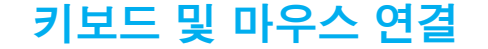

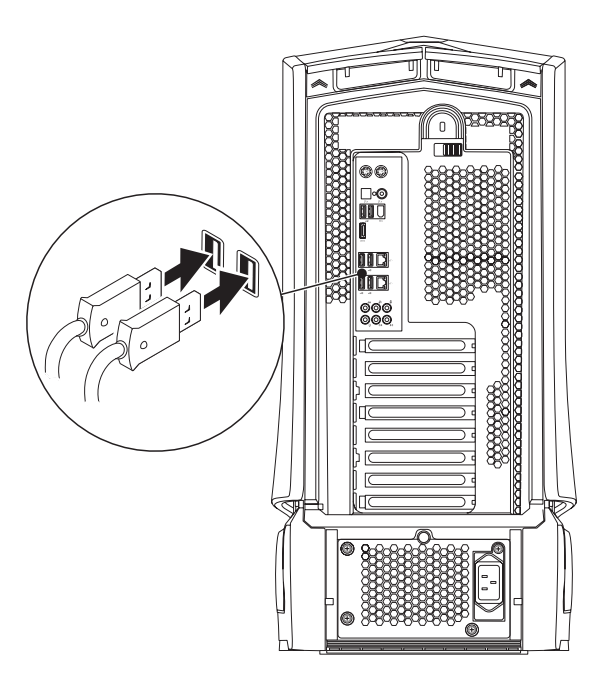

# 키보드 및 마우스 연결 기도 기도 기도 비트워크 케이블 연결 (선택사양)

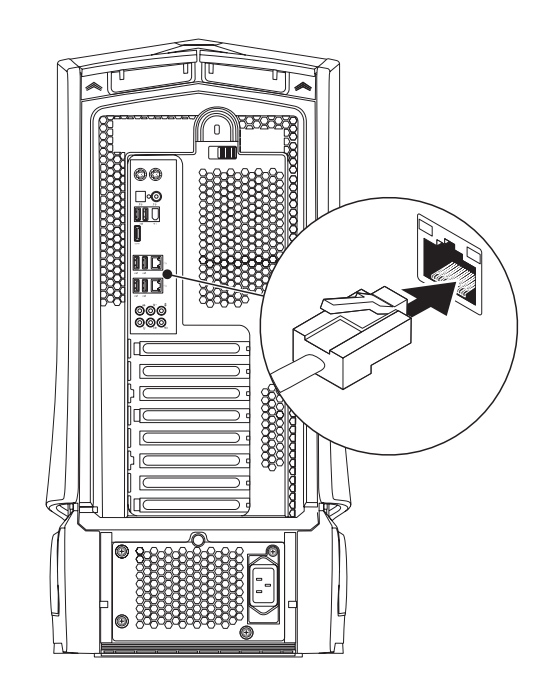

<span id="page-9-0"></span>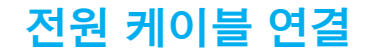

 $\sqrt{\mathstrut\Delta}$ 

# 전원 단추 누르기

**경고: 전원 커넥터와 전원 스트립은 국가마다 차이가 있습니다. 부적합한** 컴퓨터의 상단에 있는 전원 단추를 누릅니다. 케이블을 사용하거나 케이블을 전원 스트립이나 전원 콘센트에 부적절하게 연결하면 화재나 장치 손상이 발생될 수 있습니다.

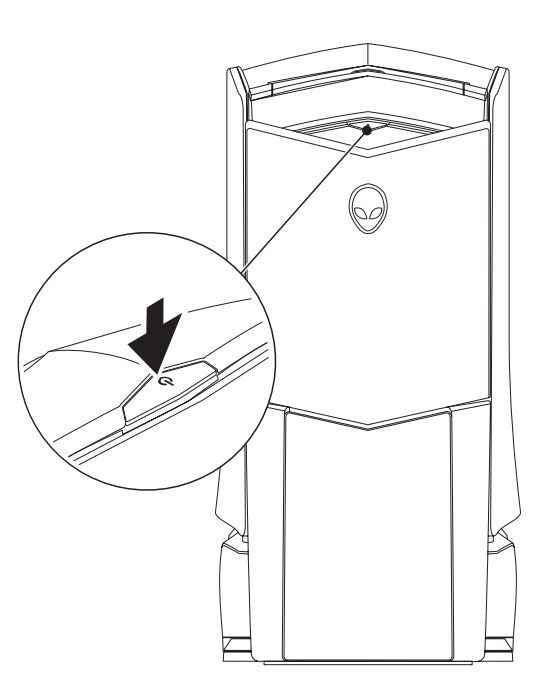

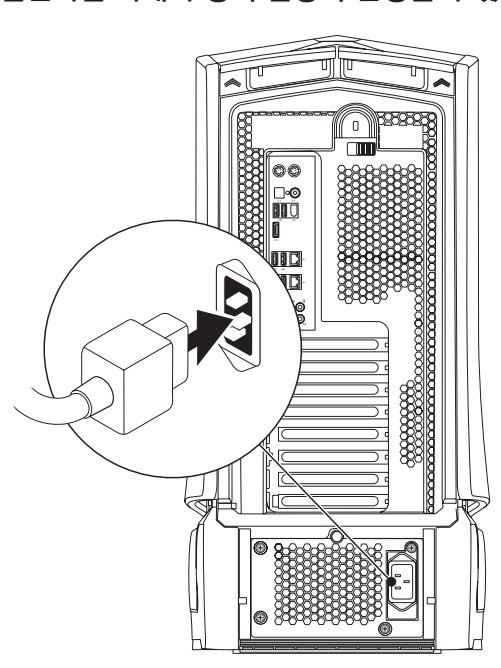

### <span id="page-10-0"></span>Microsoft Windows 설치

주의: 운영 체제의 설정 과정을 방해하지 마십시오. 방해할 경우 데스크탑을 사용하지 못할 수 있습니다.

컴퓨터는 주문시 선택한 운영 체제 설정으로 사전 구성되어 있습니다. 남은 설정을 구성하려면, 화면의 지시사항을 따르십시오.

# 인터넷에 연결 (선택사양)

#### 유선 연결 설치

- 전화 접속 연결을 사용할 경우, 인터넷 연결을 설정하기 전에 전화 회선을 선택사양인 외부 USB 모뎀 및 벽면 전화 잭에 연결합니다.
- DSL이나 케이블/위성 모뎀 연결을 사용하는 경우, 해당 ISP 또는 휴대전화 서비스에 연락하여 설치 지시사항을 확인하십시오.

유선 인터넷 연결 설정을 완료하려면, [12](#page-11-0) 페이지의 "인터넷 연결 설정" 지시사항을 참조하십시오 .

#### 무선 연결 설정

주: 무선 라우터를 설정하려면, 라우터와 함께 제공된 설명서를 **/\** 참조하십시오.

무선 인터넷 연결을 사용하기 전에 사용자의 무선 라우터에 연결해야 합니다.

무선 라우터에 대한 연결을 설치하려면:

Windows Vista®

- 1. 무선이 컴퓨터에서 활성화 상태인지 확인하십시오.
- 2. 열려있는 모든 파일을 저장하고 닫은 다음 열려있는 모든 프로그램을 종료하십시오.
- 3. 시작 $\bullet \rightarrow$  연결을 클릭하십시오.
- 4. 설치를 완료하려면 화면의 지시사항을 따르십시오.

Windows® 7

- 1. 무선이 컴퓨터에서 활성화 상태인지 확인하십시오.
- 2. 열려있는 모든 파일을 저장하고 닫은 다음 열려있는 모든 프로그램을 종료하십시오.
- $3.$  시작  $\bullet$ → 제어판→ Network and Internet→ 네트워크 및 공유 센터→ 네트워크에 연결을 클릭합니다.
- 4. 설치를 완료하려면 화면의 지시사항을 따르십시오.

**1**장: 데스크탑 설치하기

#### <span id="page-11-0"></span>인터넷 연결 설정

인터넷 서비스 공급자 (ISPs)와 ISP 제공 방식은 국가마다 차이가 있습니다. 해당 국가에서 이용 가능한 ISP 제공 방식은 인터넷 서비스 공급자 (ISP)에게 문의하십시오.

현재 인터넷에 연결할 수 없으나 과거에 연결이 성공적으로 완료된 경우, 인터넷 서비스 공급자 (ISP) 의 서비스가 정지된 상태일 수 있습니다. 해당 ISP 에 문의하여 서비스 상태를 확인하거나 나중에 연결을 다시 시도하십시오.

ISP 정보를 사용할 준비가 완료되었습니다. ISP 정보를 확보하지 못한 경우, 인터넷에 연결 마법사를 사용하면 ISP 정보를 획득할 수 있습니다.

Windows Vista®

- 주: 다음 지시사항은 Windows 기본 보기에 적용되기 때문에 컴퓨터가 Windows 클래식 보기로 설정되어 있는 경우, 적용되지 않을 수 있습니다.
- 1. 열려있는 모든 파일을 저장하고 닫은 다음 열려있는 모든 프로그램을 종료하십시오.
- 2. 시작  $\bullet \rightarrow \bullet$  제어판을 클릭합니다.
- 3. 네트워크 및 인터넷→ 네트워크 및 공유 센터→ 연결 또는 네트워크 설치→ 인터넷에 연결을 클릭합니다.

인터넷에 연결 창이 나타납니다.

주: 선택할 연결 유형을 알지 못하는 경우, 선택 방법을 클릭하거나 ISP에 문의하십시오.

화면의 지시사항을 따르고 ISP에서 제공하는 설치 정보를 사용하여 설치를 완료하십시오.

Windows® 7

 $\lambda$ 시작  $\odot$ → 제어판을 클릭합니다.

2. 네트워크 및 인터넷→ 네트워크 및 공유 센터→ 연결 또는 네트워크 설치→ 인터넷에 연결을 클릭합니다.

인터넷에 연결 창이 나타납니다.

**주:** 선택할 연결 유형을 알지 못하는 경우, **선택 방법**을 클릭하거나 ISP 에 문의하십시오.

화면의 지시사항을 따르고 ISP에서 제공하는 설치 정보를 사용하여 설치를 완료하십시오.

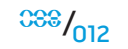

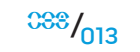

### <span id="page-12-0"></span>2장: 데스크탑의 구성 **JENCAN' IJEN CEJC EN NJMNNN : 3 INNJVX-**

이 장은 다양한 기능에 익숙해지고 그러한 기능을 신속하게 구동하고 실행할 수<br>있도록 새로운 데스크탑에 대한 정보를 제공합니다.

### <span id="page-13-1"></span><span id="page-13-0"></span>전면 모습 기능

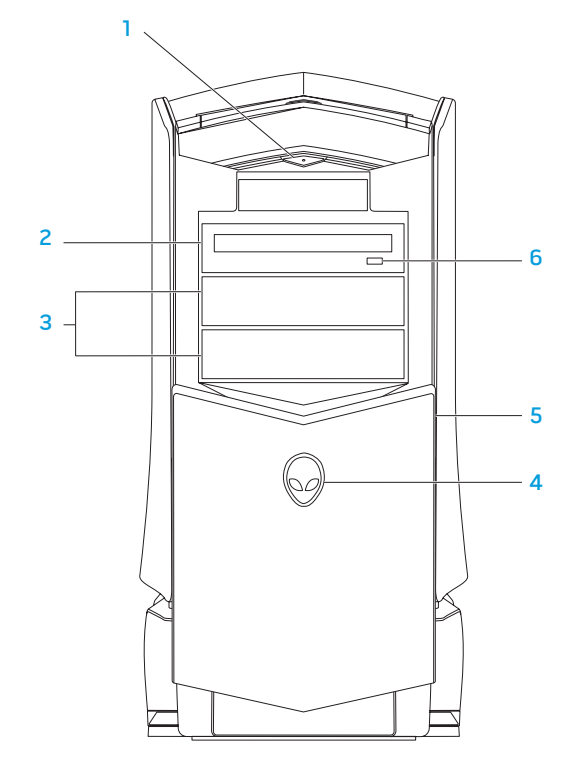

- 1 L으의전원 단추 누르면 컴퓨터가 켜지거나 꺼집니다. 이 단추에 불이 들어오면 컴퓨터가 켜져 있음을 나타냅니다. 단추 테두리 색상은 전원 상태를 나타냅니다.
	- 꺼짐 컴퓨터가 꺼지거나 최대 절전 모드에 있거나 전원이 부가되지 않은 상태입니다.
	- 짙은 흰색 컴퓨터가 켜져 있습니다.
	- 흰색으로 깜박임 컴퓨터가 대기 모드에 있습니다.
- $2$  광 드라이브  $-$  CDs, DVDs, Blu-ray 디스크를 재생하거나 기록합니다.
- 3 광 드라이브 베이 (2개) 추가 광 드라이브를 지원할 수 있습니다 (선택사양).
- 4 Alienhead
	- Area-51 표준 Alienhead 를 누른 다음 드라이브 패널을 수동으로 낮추거나 닫습니다.
	- Area-51 ALX 자동 도어를 사용하여 드라이브 패널을 낮추거나 닫으려면 Alienhead 를 누릅니다. 컴퓨터가 꺼지면, 드라이브 패널을 아래로 밀어서 높이를 낮춥니다.
- 5 **드라이브 패널** 광 드라이브 또는 광 드라이브 베이를 덮습니다.
- 6 광 드라이브 꺼내기 단추 광 드라이브 트레이를 꺼냅니다.

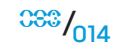

# <span id="page-14-0"></span>후면 모습 기능

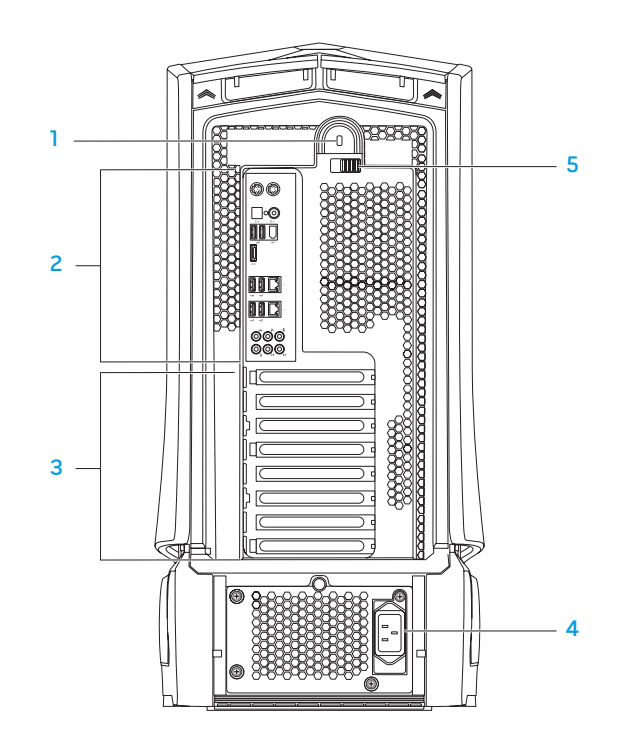

1 보안 잠금장치 슬롯 — 컴퓨터에 시중에서 판매하는 보안 케이블을 장착하는데 사용됩니다.

주: 보안 케이블을 구입하기 전에 컴퓨터의 보안 잠금 슬롯에 맞는지 확인하십시오.

- 2 **후면 패널 커넥터** USB, 오디오 및 기타 장치를 적절한 커넥터에 연결합니다.
	- 자세한 내용은 [16](#page-13-1) 페이지의"후면 패널 커넥터"를 참조하십시오.
- 3 **확장 카드 슬롯** 설치된 PCI 및 PCI ExpressCards 에 대한 커넥터에 접근합니다.
- 4 전원 커넥터 전원 케이블에 연결합니다.
- **래치** 보안 잠금장치 슬롯을 닫거나 열고 분리 패널을 잠그거나 잠금을 해제합니다. 보안 잠금장치 슬롯에 접근하여 분리 패널을 잠그려면 래치를 왼쪽으로 밀어줍니다.

사이드 패널에 대한 자세한 내용은 [38](#page-37-1) 페이지의 벢瑛絹?패널 열기 및 닫기뵺?참조하십시오.

## 후면 패널 커넥터

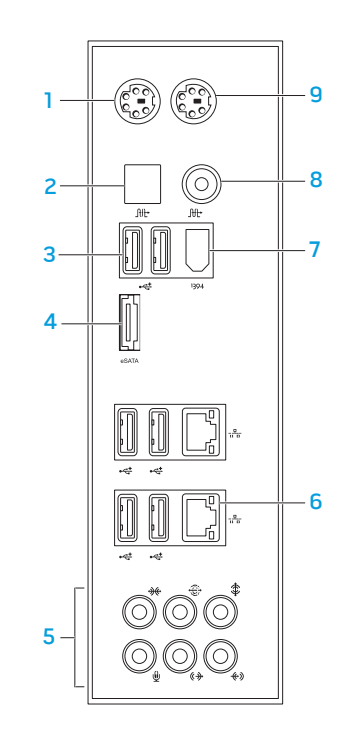

- PS/2 키보드 커넥터 표준 PS/2 키보드에 연결합니다.
- │<mark>册│광 S/PDIF 커넥터</mark> 광 디지털 케이블을 통해 디지털 오디오 출력을 위한 증폭기, 스피커 또는 TVs 에 연결합니다. 이 형식은 아날로그 오디오 변환 과정을 통해 아날로그 과정 없이 오디오 신호를 전달합니다.
- <mark>3 [全] USB 2.0 커넥터 (6개)</mark> 마우스, 키보드, 프린터, 외장형 드라이브. 또는 MP3 플레이어와 같은 USB 장치에 연결합니다.
- $\frac{1}{2}$ <sup>esATA</sup> 커넥터 외장형 하드 드라이브 또는 광 드라이브와 같은 eSATA 호환 기억장치에 연결합니다.
- 5 오디오 커넥터 스피커, 마이크로폰, 헤드폰에 연결합니다.
	- 주: 오디오 커넥터에 대한 정보는 2 "외장형 스피커 연결"을 참조하십시오.
- <mark>6 [프]네트워크 커넥터 (2개)</mark> 네트워크 또는 광대역 장치에 컴퓨터를 연결합니다.
- **<sup>1394</sup> IEEE 1394 커넥터** 디지털 비디오 카메라와 같은 고속 직렬 멀티미디어 장치에 연결합니다.
- <mark>8 [쁘] 동축 S/PDIE 커넥터</mark> 동축 디지털 케이블을 통해 디지털 오디오. 출력을 위한 증폭기, 스피커 또는 TVs 에 연결합니다. 이 형식은 아날로그 오디오 변환 과정을 통해 아날로그 과정 없이 오디오 신호를 전달합니다.
- 9 PS/2 마우스 커넥터 표준 PS/2 마우스에 연결합니다.

# <span id="page-16-0"></span>후면 표시등 단추

후면 패널 커넥터를 보기 위해 표시등을 켜려면 후면 표시등 단추를 누릅니다. 이 표시등은 몇 초 후에 자동으로 꺼집니다.

### 상단 모습 기능 상단 패널 커넥터에 접근하기

상단 패널 커넥터에 접근하려면 상단 패널을 아래로 누릅니다.

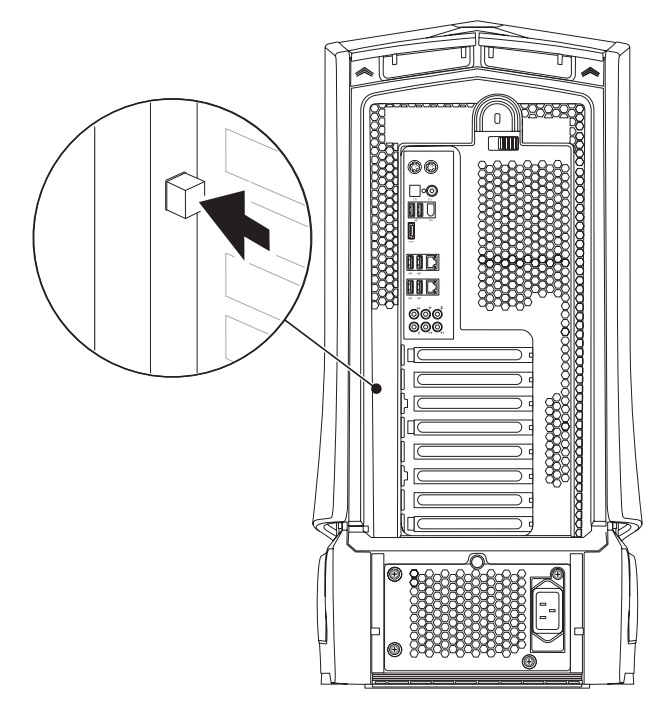

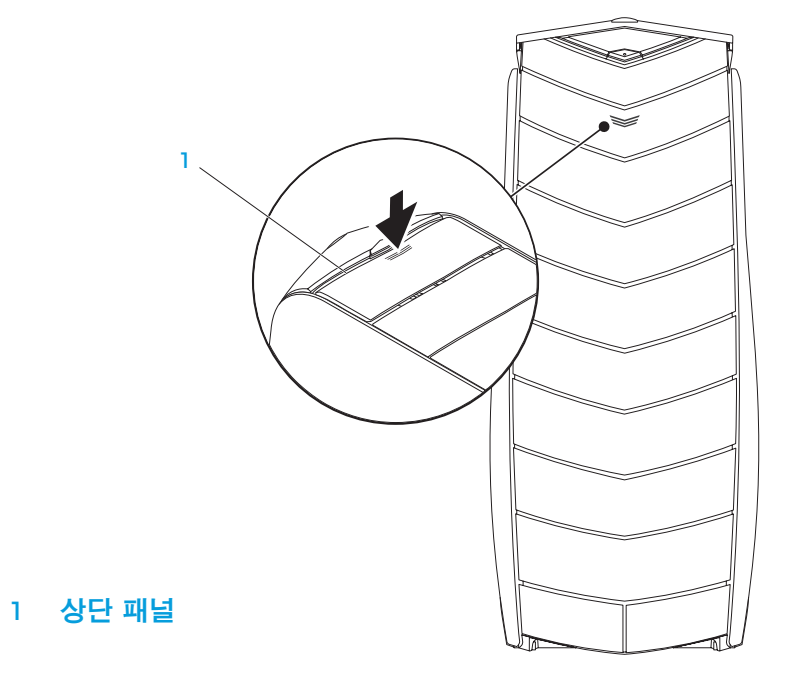

 $38/017$ 

#### 상단 패널 커넥터

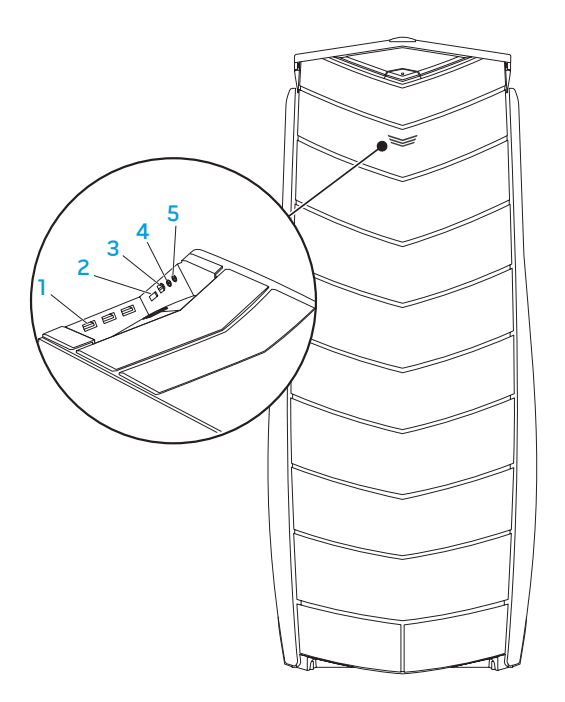

- <mark>1 [全]USB 2.0 커넥터 (3개)</mark> 마<u>우스, 키보드, 프린터, 외장형 드라이브</u> 또는 MP3 플레이어와 같은 USB 장치에 연결합니다.
- <mark>2 ["<sup>MA</sup>]eSATA 커넥터</mark> 외장형 하드 드라이브 또는 광 드라이브와 같은 eSATA 호환 기억장치에 연결합니다.
- <mark>3 <sup>|1394</sup> IEEE 1394</mark> 디지털 비디오 카메라와 같은 고속 직렬 멀티미디어 장치에 연결합니다.
- 4 | 1 | 1 | 2 리드폰 커넥터 헤드폰에 연결합니다.

주: 파워 앰프 내장 스피커 또는 사운드 시스템에 연결하려면, 컴퓨터의 뒷면에 있는 오디오 출력 커넥터 또는 S/PDIF 커넥터 중 하나를 사용합니다.

<mark>5 『ツ」마이크로폰 커넥터</mark> — 사운드 또는 텔레포니 프로그램에 대한 음성 또는 오디오 입력용 마이크로폰에 연결합니다.

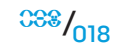

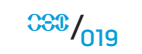

# 3장: 장치 연결

<span id="page-18-0"></span> $C$ W-AFN" NJAN-NJER 3: CANTY

**3**장: 장치 연결

이 장은 오디오, 비디오 및 디지털 경험을 향상시키기 위해 데스크탑에 선택사양<br>장치를 연결하는 것에 대한 정보를 제공합니다.

<span id="page-19-0"></span>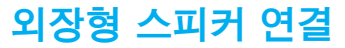

Alienware 데스크탑에는 5 개의 내장형 오디오 출력 커넥터와 1개의 오디오 입력 커넥터가 있습니다. 오디오 출력 커넥터는 고음질의 사운드를 제공하며 7.1 서라운드 오디오를 지원합니다. 게임 및 매체 경험 향상을 위해 홈 스테레오 또는 스피커 시스템의 오디오 입력 커넥터를 연결할 수 있습니다.

주: 컴퓨터에 사운드 카드가 장착된 경우, 카드에 있는 커넥터를 사용하십시오.

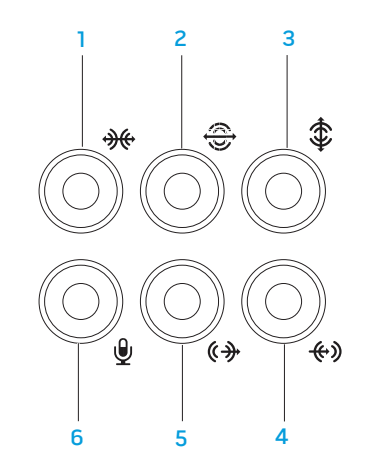

- <mark>1 [ <sup>她</sup>]측면의 L/R **서라운드 커넥터** —</mark> 측면의 L/R 서라운드 스피커에 연결합니다.
- <mark>|<del>©</del> |후면의 L/R 서라운드 커넥터</mark> 후면의 L/R 서라운드 스피커에 연결합니다.
- 3 중앙/서브우퍼 커넥터 중앙 스피커 또는 서브우퍼에 연결합니다.
- <mark>4 [<u>tヅ</u> 입력 라인 커넥터</mark> 예를 들어, 마이크로폰, 카세트 플레이어, CD 플레이어 또는 VCR 과 같은 기록 또는 재생 장치에 연결합니다.
- <mark>5 《<sup>4}</sup> 전면의 L/R 출력 라인 커넥터</mark> 전면의 L/R 스피커에 연결합니다.
- <mark>6 『ツ 마이크로폰 커넥터</mark> 사운드 또는 텔레포니 프로그램에 대한 음성 또는 오디오 입력용 마이크로폰에 연결합니다.

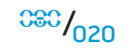

<span id="page-20-0"></span>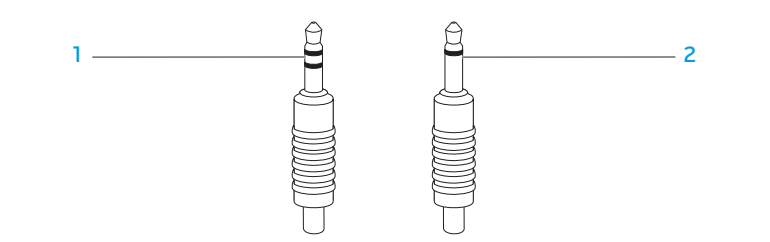

- 1 **스테레오 잭 (Stereo jack)** 헤드폰 잭에는 반드시 이러한 종류의 커넥터가 있어야 합니다.
- 2 모노 잭 마이크로폰에는 반드시 이러한 종류의 커넥터가 있어야 합니다.

# 프린터 연결

### 플러그앤플레이 프린터 연결하기

프린터가 플러그앤플레이를 지원하는 경우, 운영 체제가 프린터를 감지하여 자동으로 프린터 설치를 시도할 것입니다. 어떤 경우, Windows 가 프린터에 대한 드라이버를 요구할 수 있습니다. 이 드라이버는 프린터와 함께 포함된 소프트웨어에 들어 있습니다.

- 1. 프린터의 USB 케이블의 데스크탑의 사용가능한 USB 커넥터에 연결하십시오.
- 2. 프린터의 전원 케이블을 접지된 3구 전원 스트립 무정전 전원 공급 장치 또는 전원 콘센트에 연결합니다.
- 3. 프린터를 켜면 Microsoft Windows가 자동으로 프린터를 감지하고 적절한 드라이버를 설치합니다.

# <span id="page-21-0"></span>플러그앤플레이 장치가 아닌 프린터 연결하기

Windows Vista®

- 1. 시작 ↔→ 제어판 을 클릭합니다.
- 2. 하드웨어 및 사운드→ 프린터 추가 를 클릭합니다.
- 3.
- 4. 화면의 지시사항을 따르십시오.

Windows® 7

- 1. 시작 ◎→ 제어판 을 클릭합니다.
- 2. 하드웨어 및 사운드→ 장치 및 프린터→ 프린터 추가 를 클릭하십시오.
- 3. 화면의 지시사항을 따르십시오.

추가 정보는 프린터와 함께 제공된 설명서를 참조하십시오.

# USB 장치 연결

USB 장치를 데스크탑에 있는 사용 가능한 USB 커넥터에 연결합니다. Microsoft Windows가 장치를 감지하여 자동으로 적절한 드라이버의 설치를 시도합니다. 어떤 경우, Windows 가 드라이버를 요구할 수 있습니다. 이 드라이버는 장치와 함께 포함된 소프트웨어에 들어 있습니다.

키보드나 마우스에 USB 커넥터가 있는 경우, USB 커넥터를 데스크탑에 있는 사용가능한 USB 커넥터에 연결합니다.

### IEEE 1394 (FireWire) 장치 연결

IEEE 1394 장치를 데스크탑의 IEEE 1394 커넥터에 연결합니다. 운영 체제가 장치를 감지하여 자동으로 적절한 드라이버의 설치를 시도합니다. 어떤 경우, Windows 가 드라이버를 요구할 수 있습니다. 이 드라이버는 장치와 함께 포함된 소프트웨어에 들어 있습니다.

추가 정보는 장치와 함께 제공된 설명서를 참조하십시오.

장: 데스크탑 사용하기

# <span id="page-22-0"></span>장: 데스크탑 사용하기  $T$ EX $C$ Q" USEA 47A $D$  : $C$  I WAYYX-

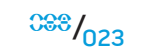

### <span id="page-23-0"></span>Alienware Command Center

Alienware® Command Center 는 Alienware 의 독점 소프트웨어에 접근할 수 있는 기회를 제공하며 계속해서 업그레이드가 가능한 제어판입니다. Alienware 가 새로운 프로그램을 출시함에 따라, 이러한 프로그램들은 Command Center 로 직접 다운로드되며 이를 통해 시스템 관리, 최적화 및 사용자 정의 도구에 대한 라이브러리를 구축할 수 있습니다.

Command Center 에 접속하려면, 시작 → 프로그램→ Alienware→ Command Center→ Command Center 를 클릭합니다.

#### AlienFX

AlienFX 에서는 컴퓨터에서의 조명 점등 상태를 사용자 지정할 수 있습니다. 새로운 이메일을 수신한 경우, 컴퓨터를 대기 모드로 전환한 경우, 새로운 응용프로그램을 여는 경우와 같은 이벤트에 조명 점등 상태를 지정할 수 있습니다.

#### AlienFusion

AlienFusion 을 사용하면 Alienware 컴퓨터의 전원 관리 제어장치에 접근하여 에너지 효율 증대에 도움을 줄 수 있습니다.

# 열 제어장치

열 제어장치(Thermal Controls)를 사용하면 컴퓨터 상단에 있는 팬 속도와 환풍구의 상태를 변경하여 컴퓨터의 열 및 환풍 기능을 제어할 수 있습니다.

# RAID와 함께 작업하기

독립 디스크 중복 배열 (RAID)은 성능 또는 데이터 중복성을 증가시켜주는 디스크 스토리지 구성입니다. 이 섹션에서는 4가지의 기본적인 RAID 레벨에 대해 설명합니다.

- RAID 레벨 0 은 보다 높은 성능에 권장됩니다 (보다 빠른 처리량).
- RAID 레벨 1 은 높은 수준의 데이터 무결성을 필요로 하는 사용자에게 권장됩니다.
- RAID 레벨 5 는 보다 높은 성능과 내결함성에 권장됩니다.
- RAID 레벨 10 은 보다 높은 성능과 데이터 무결성에 권장됩니다.

주: RAID는 다수의 하드 드라이브를 필요로 합니다. 요구되는 하드 /!\ 드라이브의 수는 RAID 구성에 따라 달라집니다.

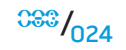

#### RAID 레벨 0

#### 주의: RAID 레벨 0 은 중복성을 제공하지 않습니다. 그러므로, 드라이브 1개에 장애가 발생되면 모든 데이터가 손실됩니다. 데이터 보호를 위해 정기적으로 백업을 수행하십시오.

RAID 레벨 0은 높은 수준의 데이터 접근율을 제공하기 위해 데이터 스트라이핑을 사용합니다. 데이터 스트라이핑은 대규모 가상 드라이브를 생성하기 위해 실제 드라이브에 순차적으로 데이터의 연속 세그먼트 또는 스트라이프를 기록합니다. 이를 통해 다른 드라이브가 다음 블럭을 검색하고 읽는 동안 드라이브 중 하나가 데이터를 읽을 수 있습니다.

RAID 레벨 1

RAID 레벨 1은 데이터 무결성 향상을 위해 데이터 미러링을 사용합니다. 데이터가 기본 드라이브에 기록되면, 데이터는 구성에 있는 보조 드라이브에 복제되거나 미러링됩니다. RAID 1 은 데이터 중복성을 위해 높은 수준의 데이터 접근율을 허용하지 않습니다.

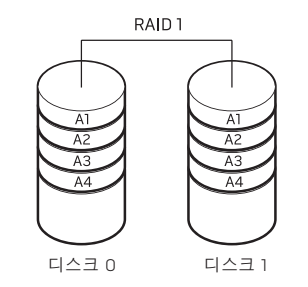

드라이브 고장이 발생된 경우, 읽기 및 쓰기 작업은 나머지 드라이브에 적용됩니다. 그런 다음, 나머지 드라이브의 데이터를 사용하여 교체 드라이브를 재구축할 수 있습니다.

주: RAID 1 구성에서, 구성의 크기는 구성에 있는 가장 작은 드라이브의 /!\ 크기와 동일합니다.

RAID 0은 이러한 드라이브의 전체 저장 용량을 사용합니다. 예를 들면, 2개의 2 GB 하드 드라이브는 데이터를 저장하기 위해 4 GB의 하드 드라이브 공간을 제공할 수 있도록 통합됩니다.

주: RAID 0 구성에서, 구성의 크기는 가장 작은 드라이브의 크기에 구성에 있는 드라이브의 수를 곱한 것과 동일합니다.

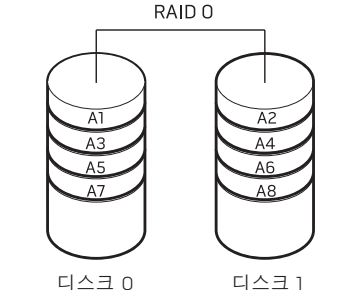

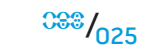

### RAID 레벨 5

RAID 레벨 5 는 데이터 패리티를 사용합니다. RAID 레벨 5 는 3개 이상의 드라이브에서 데이터와 패리티 정보를 스트라이핑합니다. RAID 레벨 5는 바이트<br>레벨에서 데이터 스트라이핑을 제공하며 오류 수정 정보도 스트라이핑합니다<br>(패리티 배열 회전). 이렇게 하면 뛰어난 성능과 우수한 내결함성을 얻게 레벨에서 데이터 스트라이핑을 제공하며 오류 수정 정보도 스트라이핑합니다 (패리티 배열 회전). 이렇게 하면 뛰어난 성능과 우수한 내결함성을 얻게 됩니다.

드라이브 고장이 발생되면, 이후의 읽기 및 쓰기 작업은 고장 없이 작동중인 다른 드라이브로 전환됩니다. 그런 다음, 고장없이 작동중인 드라이브의 데이터를 사용하여 교체 드라이브를 재구축할 수 있습니다. 기본 및 추가 드라이브에 데이터가 복제되므로, 4개의 120GB 드라이브는 총괄하여 최대 360GB 의 용량을 갖게 되며 여기에 데이터를 저장할 수 있습니다.

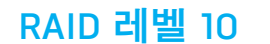

RAID 1과 RAID 0 이 조합된 RAID 10 은 미러링 처리된 디스크에서 디스크 스트라이핑을 사용합니다. RAID 10 은 높은 수준의 데이터 처리량과 완벽한 데이터 중복성을 제공합니다. RAID 10 은 최대 8개의 스팬과 스팬 당 최대 32 개의 물리 디스크를 지원할 수 있습니다.

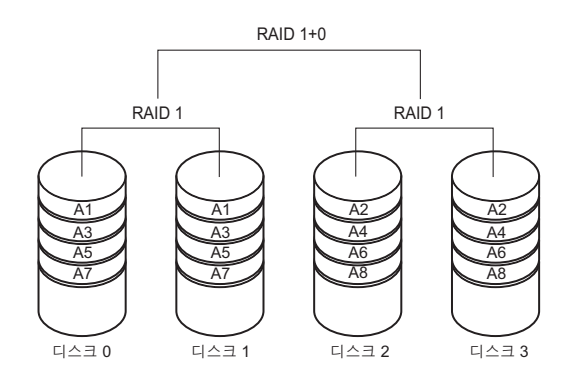

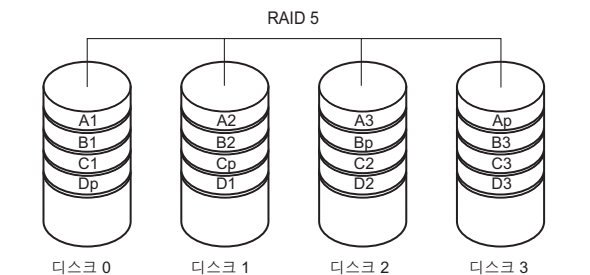

<span id="page-26-0"></span>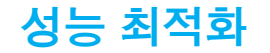

컴퓨터는 광범위한 응용프로그램에서 최적으로 작동하도록 구성되어 있습니다. 구입한 구성에 따라, 컴퓨터는 게이밍 및 멀티미디어 개발을 포함하여 리소스 집중적인 응용프로그램에서 최대 성능을 달성하기 위해 출하시 오버클러킹이 가능합니다.

발생된 하드웨어 또는 소프트웨어 문제에 대해서는 기술 지원을

Intel® Core™i7 Extreme Edition 프로세서가 탑재된 컴퓨터의 경우, BIOS에는<br>컴퓨터를 손쉽게 오버클로킹을 가능하게 해주는 오버클로킹 레벨이 사전설정 컴퓨터를 손쉽게 오버클로킹을 가능하게 해주는 오버클로킹 레벨이 사전설정 되어 있습니다. 다음의 옵션은 **시스템 설치의 주파수/전압 제어** (Frequency/ Voltage Control) 페이지에서 사용이 가능합니다:

- 레벨 10C 설정 주의: 기술 지원에서는 출하시 구성된 설정의 컴퓨터 전체 기능을 확인합니다. Alienware는 출하시 구성된 설정을 벗어난 컴퓨터 작동에서
	- 레벨 2 OC 설정
	- 레벨 3 OC 설정

자세한 내용은 [28](#page-27-1) 페이지의 "BIOS 구성"을 참조하십시오.

### 시스템 설치 기반 성능 튜닝

제공하지 않습니다.

주의: BIOS 에 사전 설정된 설정값을 벗어나서 프로세서 또는 기타 시스템 구성부품을 작동하는 것은 권장되지 않습니다. 이러한 경우 시스템 불안정, 구성부품 작동 수명 감소 또는 영구적인 구성부품 손상이 발생될 수 있습니다.

## 소프트웨어 기반 성능 튜닝

컴퓨터에는 Intel Extreme Tuning Utility (Intel 익스트림 튜닝 유틸리티)와 같은 유틸리티가 사전 설치되어 있어, 컴퓨터의 성능을 최적화할 수 있습니다.

사용 가능한 옵션에 관한 자세한 내용은 유틸리티의 도움말 파일을 사용 가능한<br>참조하십시오.

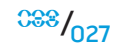

# <span id="page-27-1"></span><span id="page-27-0"></span>BIOS 구성

### 시스템 설치

시스템 설치 옵션을 사용하면 다음 작업을 수행할 수 있습니다:

- 데스크탑에서 하드웨어를 추가, 변경 또는 제거한 후 시스템 구성 정보를 변경합니다.
- 사용자가 선택 가능한 옵션을 설정하거나 변경합니다.
- 설치된 메모리 양을 보거나 설치된 하드 드라이브의 종류를 설정합니다.

시스템 설치를 사용하기 전에 나중에 참조할 수 있도록 현재의 시스템 설치 정보를 기록해둘 것을 권장합니다.

#### 주의: 컴퓨터 사용 전문가가 아니라면 시스템 설치에서 설정을 변경하지 마십시오. 설정을 변경하면 컴퓨터가 부정확하게 작동될 수 있습니다.

### 시스템 설치에 들어가기

- 1. 데스크탑을 켜거나 재시작하십시오.
- 2. 데스크탑이 부팅되는 동안 운영 체제 로고가 나타나기 직전에 <F2>를 눌러 BIOS 설치 유틸리티에 액세스합니다.

주: POST (전원 공급시 자가 진단) 중에 오류가 발생된 경우, 메시지가 표시되면 <F2>을 눌러 **BIOS 설치 유틸리티**로 들어갈 수 있습니다.

주: 오랜 시간 대기하여 운영 체제 로고가 표시되면, Microsoft® Windows® **/\** 바탕화면을 볼 수 있을 때까지 계속해서 대기한 후, 데스크탑을 종료하고 다시 시도하십시오.

주: 장기간 키보드의 키를 누른 상태로 있을 경우, 키보드 고장이 발생될 수 /!\ 있습니다. 키보드 고장의 발생을 예방하려면, 시스템 설치 화면이 나타날 때까지 약간의 간격을 두고 <F2>를 누른 후 놓습니다.

### 시스템 설치 화면

BIOS 설치 유틸리티 창에 데스크탑에 대한 현재 또는 변경 가능한 구성 정보가 표시됩니다.

키의 기능은 BIOS 설치 유틸리티 창의 하단에 표시되며 활성 필드에 키와 키의 기능이 표시됩니다.

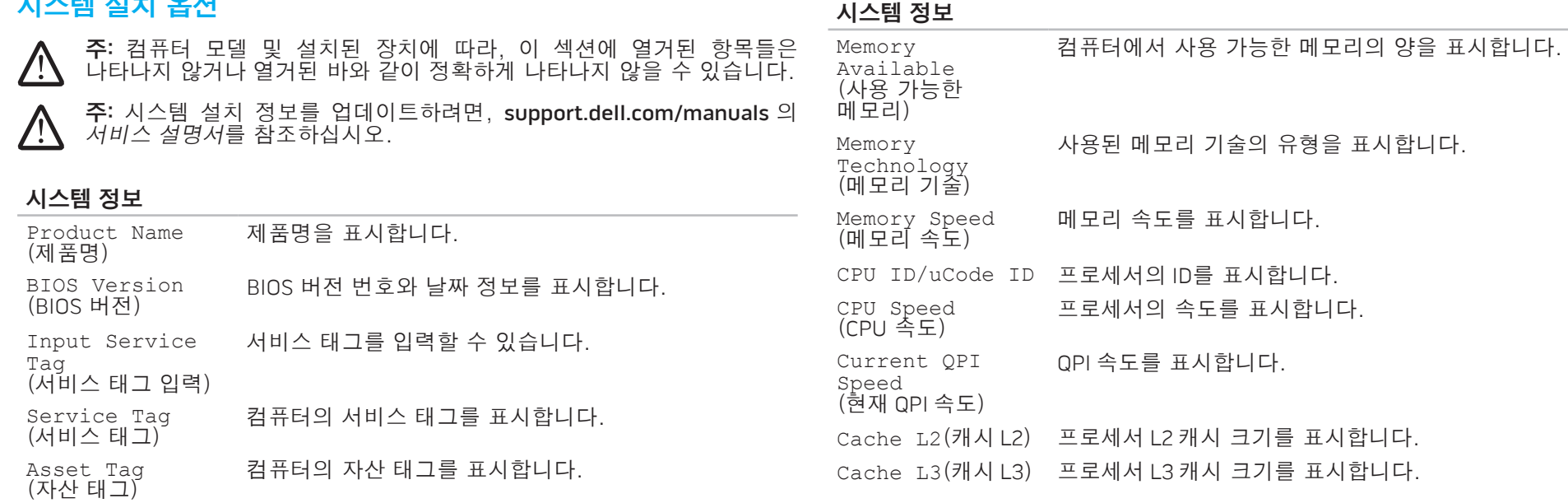

컴퓨터에 설치된 메모리의 양을 표시합니다.

#### 시스템 설치 옵션

Memory

Installed (설치된 메모리)

# $0.30^{100}$

#### 표준 CMOS 기능

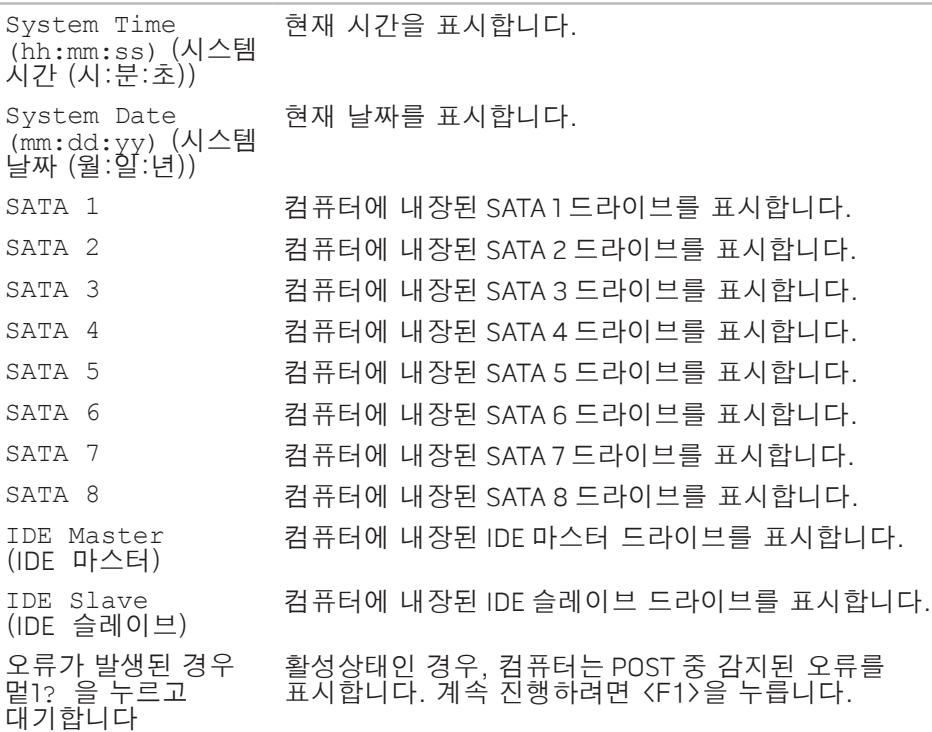

#### 고급 BIOS 기능

Hard Disk Drives<br>(하드 디스크 드라이브)

CD/DVD Drives<br>(CD/DVD 드라이브)

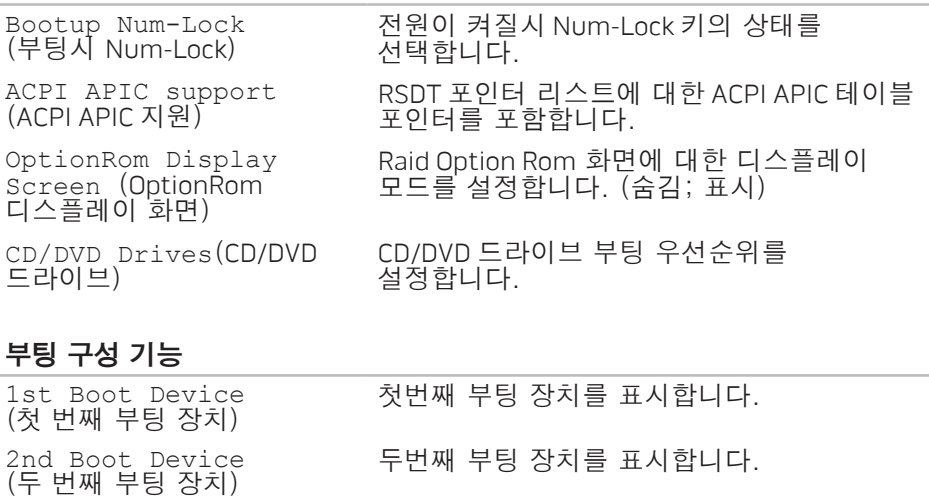

(하드 디스크 드라이브) 하드 드라이브 부팅 우선순위를 설정합니다. 표시된 항목들은 감지된 하드 드라이브에 따라

설정합니다.

동적으로 업데이트됩니다.

(CD/DVD 드라이브) CD/DVD 드라이브 부팅 우선순위를

 $030<sup>030</sup>$ 

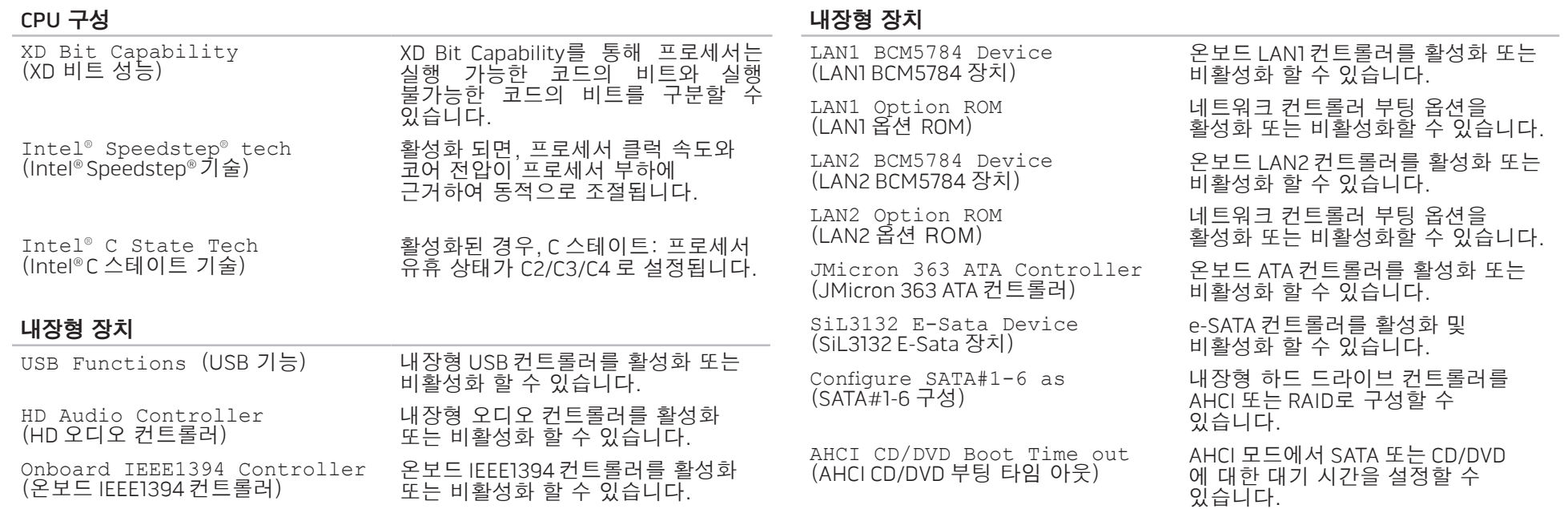

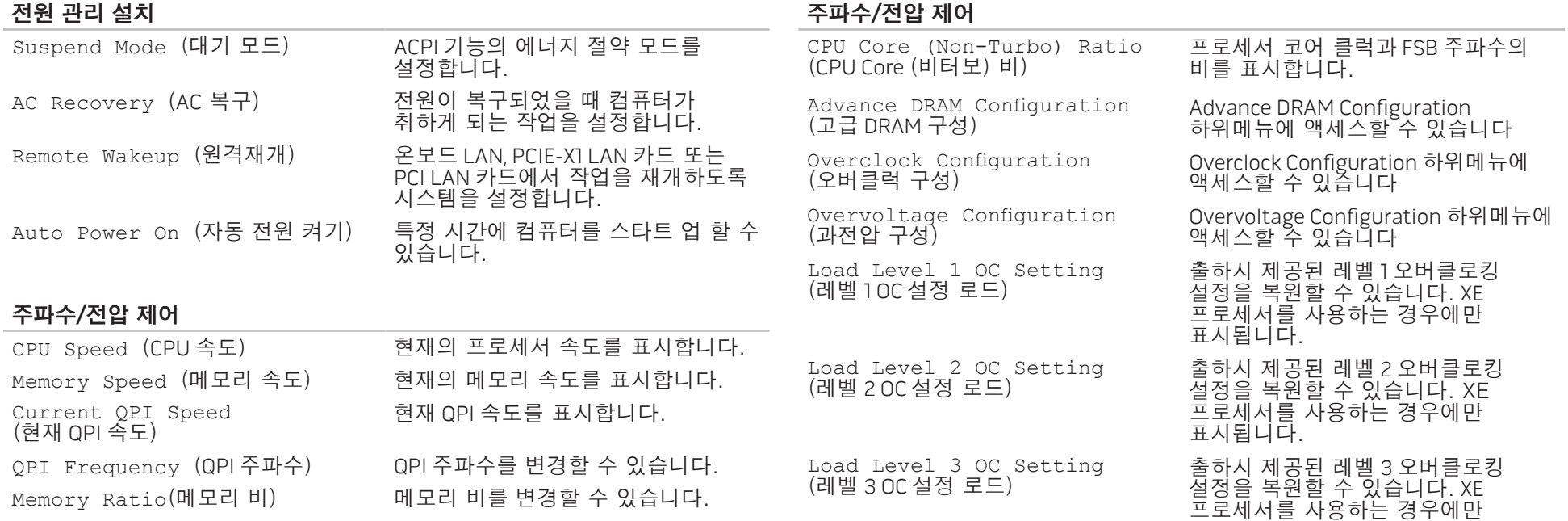

표시됩니다.

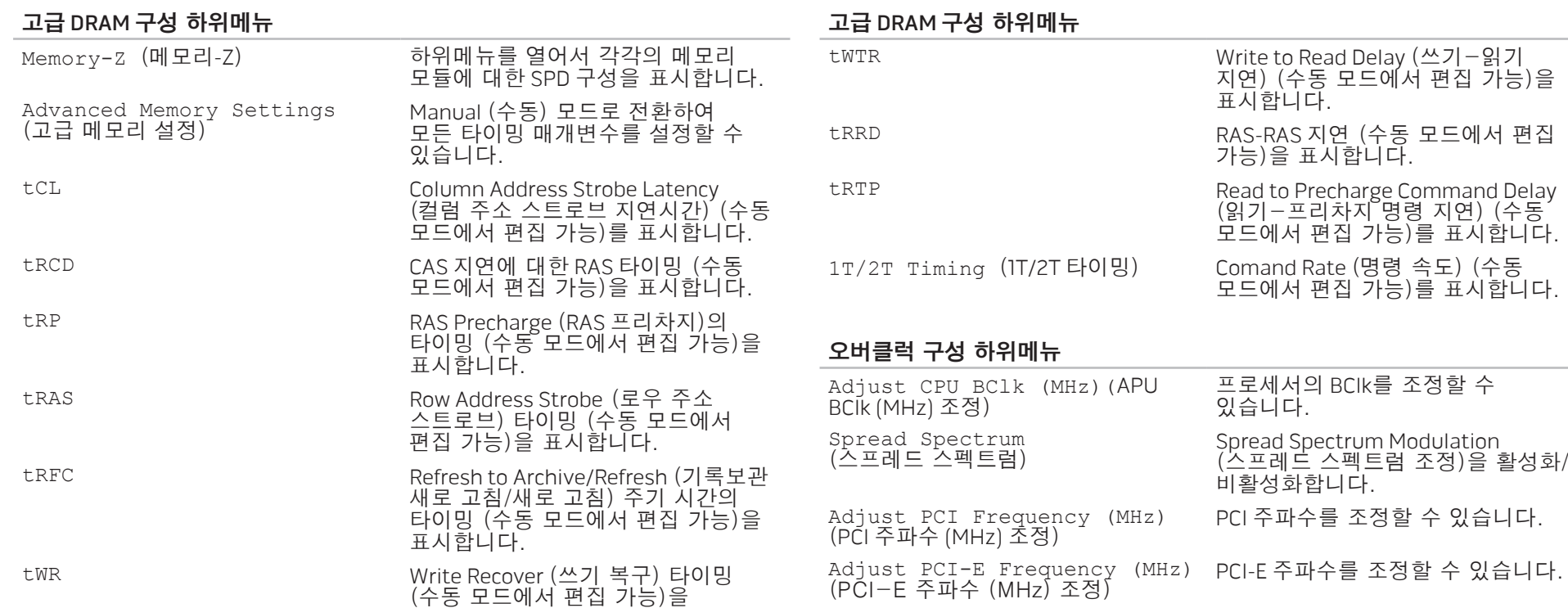

표시합니다.

#### 오버클럭 구성 하위메뉴

#### 과전압 구성 하위메뉴

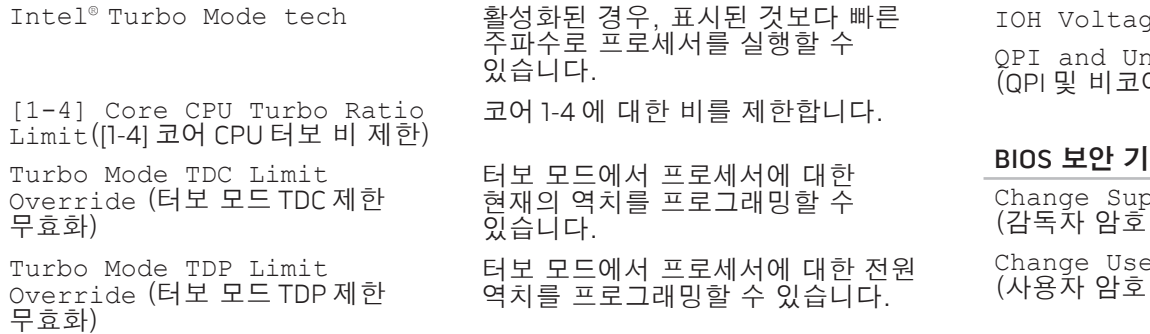

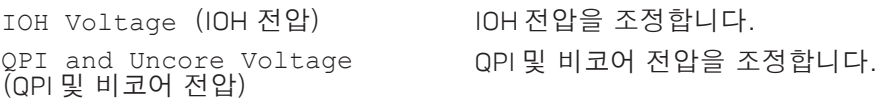

#### BIOS 보안 기능

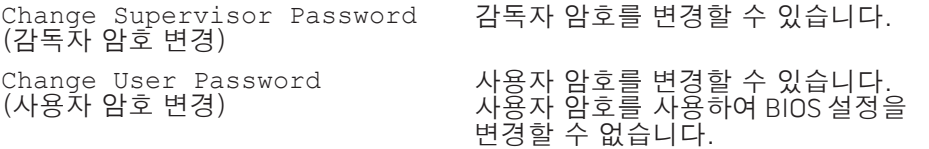

#### 과전압 구성 하위메뉴

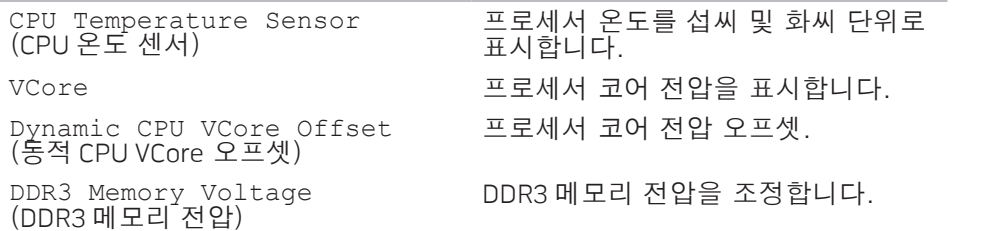

#### 종료

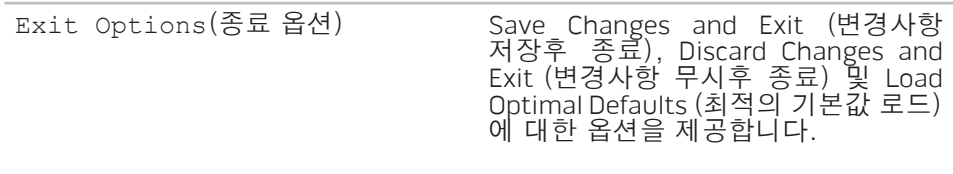

### <span id="page-34-0"></span>5장: 추가 또는 교체 구성부품 설치 **CHARACTER 5: INSTALLING SERVICE CATVER ACTION COMPONENTS**

이 장은 장비를 업그레이드하여 처리 전원 증가 및 저장 공간에 대한 지침과 지시사항을 제공합니다. www.dell.com 또는 www.alienware.com 에서 컴퓨터에 대한 구성부품을 구입할 수 있습니다.

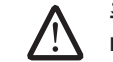

주: 모든 서비스 가능 구성부품 설치에 대한 지시사항은 support.dell.com/ manuals의 서비스 설명서를 참조하십시오. Dell 과 Alienware 에서 구입한 부품은 특수한 교체 설명서와 함께 배송됩니다.

<span id="page-35-0"></span>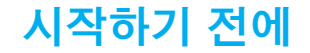

이 섹션은 데스크탑에서 구성부품의 설치와 제거를 위한 과정을 설명합니다. 달리 언급되어 있는 경우가 아니라면, 각각의 절차에서는 다음의 조건이 존재하는 것으로 간주합니다:

- 사용자가 이 섹션에서 "데스크탑 끄기"와 "데스크탑 내부에 대한 작업을 수행하기 전에" 항목에 설명된 절차를 수행하였습니다.
- 사용자가 데스크탑과 함께 제공된 안전 정보를 읽었습니다.
- 제거 절차를 역순으로 수행하여 구성부품을 교체하거나 개별적으로 구입한 경우 설치할 수 있습니다.

데스크탑 끄기

#### 주의: 데이터 손실을 예방하려면, 데스크탑을 끄기 전에 열려 있는 모든  $\bigwedge$ 파일을 저장하고 닫은 후 열린 상태의 모든 프로그램을 종료합니다.

- 1. 열려있는 모든 파일을 저장하고 닫은 다음 열려있는 모든 프로그램을 종료하십시오.
- 2. 시작 ◆→ 종료를 클릭합니다.<br>운영 체제 종료 과정이 완료되 종료 과정이 완료되면 데스크탑이 꺼집니다.
- 3. 데스크탑과 데스크탑에 부착된 장치들이 꺼져 있는지 확인하십시오. 데스크탑과 부착된 장치들이 운영 체제를 종료하였음에도 자동으로 꺼지지 않은 경우, 데스크탑이 꺼질 때까지 최소 8 ~ 10초 동안 전원 단추를 누르고 있으십시오.
## 데스크탑 내부에 대한 작업을 수행하기 전에

다음 안전 지침을 따르면 데스크탑의 손상을 방지하고 안전을 확보하는데 도움이 됩니다.

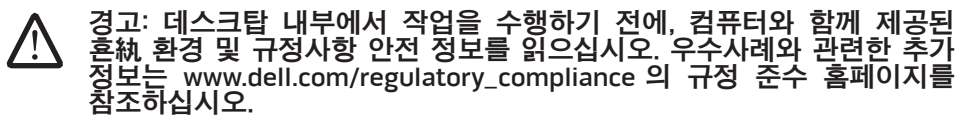

주의: 구성요소와 카드를 조심스럽게 다루십시오. 카드의 구성부품이나 단자를 만지지 마십시오. 카드는 모서리를 잡으십시오. 프로세서와 같은 **/ ;** ' 구성요소는 핀을 잡지 말고 모서리를 잡으십시오.

주의: 공인된 서비스 기사만이 데스크탑에 대한 수리 작업을 수행할 수 있습니다. Dell 에서 인가되지 않은 서비스로 인해 손상이 발생된 경우 / ! ' 보증의 보상 범위에 해당되지 않습니다.

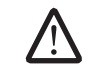

주의: 정전기 방전을 예방하려면, 접지용 손목 스트랩을 사용하거나 도색되지 않은 금속 표면 (예: 컴퓨터 뒷면에 있는 커넥터)를 주기적으로 만져서 사용자 스스로 신체를 접지시키십시오.

주의: 케이블을 분리할 때는 케이블을 직접 잡아 당기지 말고 커넥터나 당김 탭을 잡고 분리하십시오. 일부 케이블에는 잠금 장치가 있는 커넥터가 달려 있으므로 이와 같은 종류의 케이블을 분리하는 경우에는 잠금 탭을 누르고 분리하십시오. 커넥터를 당겨 뺄 때는 똑바로 빼야 커넥터 핀이 휘지 않습니다. 또한, 케이블을 연결하기 전에 양쪽 커넥터가 모두 방향이 맞고 반듯한지 확인하십시오.

데스크탑 손상을 예방하려면, 데스크탑 내부에 대한 작업을 수행하기 전에 다음의 단계를 수행하십시오.

- 1. 작업면이 평평하고 데스크탑 덮개에 스크래치가 발생되지 않도록 깨끗한 상태인지 확인합니다.
- 2. 데스크탑을 끕니다 (추가 정보는 [36](#page-35-0) 페이지의 "데스크탑 끄기"를 참조하십시오).

#### 주의: 네트워크 케이블을 분리하려면, 먼저 데스크탑에서 케이블을 분리한 **/i/** 후 네트워크 장치에서 케이블을 분리합니다.

- 3. 데스크탑에서 모든 전화 또는 네트워크 케이블을 분리합니다.
- 4. 데스크탑과 부착된 모든 장치를 전원 콘센트에서 분리합니다.
- 5. 시스템 보드를 접지하려면 전원 단추를 누릅니다.

# <span id="page-37-0"></span>사이드 패널 열기 및 닫기

주의: 사이드 패널을 열기 전에 전원 케이블을 데스크탑에서 차단합니다. <u>\</u>

1. [36](#page-35-1) 페이지의 "시작하기 전에"에 제시된 지시사항을 따르십시오.

주: 분리 패널판을 들어올리기 전에 장착된 보안 케이블이 제거된 상태인지 확인합니다.

2. 사이드 패널을 열려면 분리 패널을 들어 올립니다.

주: 사이드 패널을 제거하면 극장조명(Theater lighting)이 자동으로 켜집니다. 극장조명(Theater lighting)은 내장형 배터리로 구동됩니다.

주: 오른쪽에 있는 사이드 패널을 열려면 오른쪽에 있는 분리 패널을 들어올립니다.

사이드 패널을 닫으려면 적절하게 잠길때까지 사이드 패널을 컴퓨터의 측면으로 밀어줍니다.

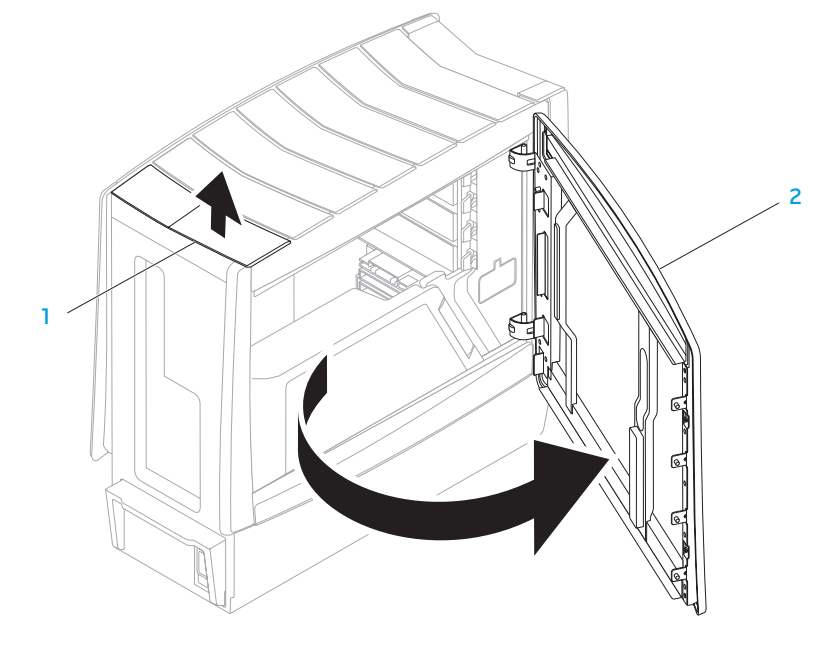

1 분리 패널 2 사이드 패널

<span id="page-38-0"></span>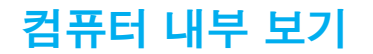

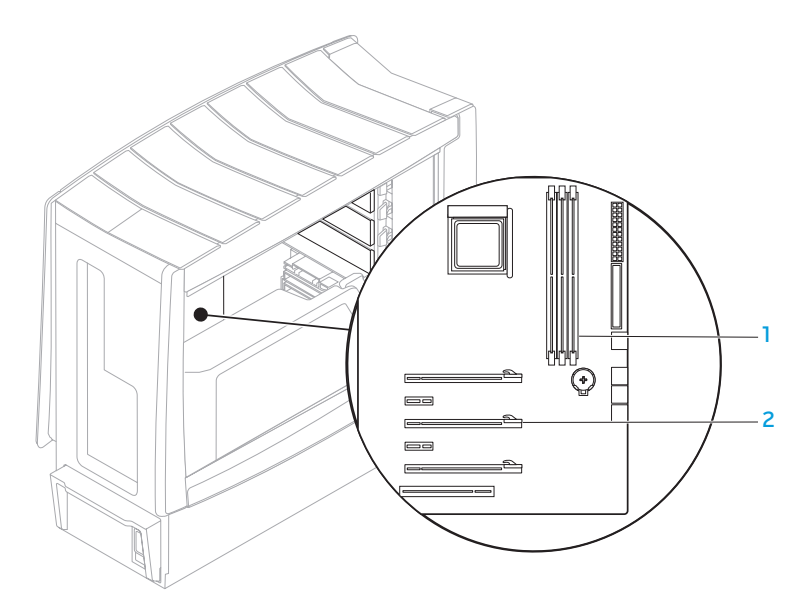

메모리 모듈 커넥터 (3개) 2 확장 카드 슬롯 (6개)

# <span id="page-39-0"></span>메모리 모듈 제거 및 장착

- 1. [36](#page-35-1) 페이지의 "시작하기 전에"에 제시된 지시사항을 따르십시오.
- 2. 사이드 패널을 엽니다 ([38](#page-37-0) 페이지의 "사이드 패널 열기 및 닫기"를 참조하십시오).
- 3. 시스템 보드에 있는 메모리 모듈 커넥터 위치를 확인합니다 ([39](#page-38-0) 페이지의 "컴퓨터 내부 보기"를 참조하십시오).

### 주의: 메모리 모듈은 정상 작동 중에 매우 뜨거워질 수 있습니다. 메모리 모듈은 냉각된 후에 만지도록 주의하십시오.

- 
- 주: 메모리 모듈에 대한 접근성 향상을 위해, 그래픽 카드가 긴 경우 카드를 제거합니다.
- 4. 메모리 모듈 커넥터의 양쪽에 있는 보호 클립을 벌립니다.
- 5. 메모리 모듈 커넥터에서 메모리 모듈을 들어올립니다. 메모리 모듈을 제거하기 어려운 경우, 메모리 모듈을 앞뒤로 부드럽게 움직여서 메모리 모듈 커넥터에서 제거합니다.
- 메모리 모듈을 장착하려면:
- 1. 메모리 모듈의 하단에 있는 노치를 메모리 모듈 커넥터에 있는 탭에 맞춥니다.

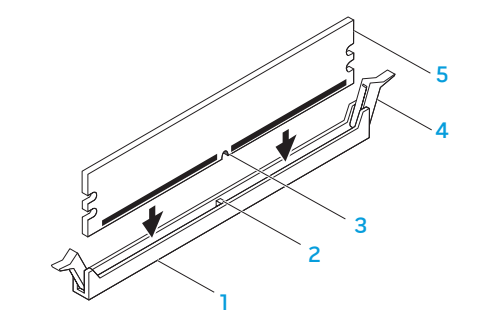

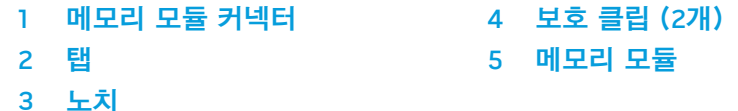

#### 주의: 메모리 모듈에 대한 손상을 피하려면 메모리 모듈의 양끝에 각각 /\ 동일한 힘을 가하면서 메모리 모듈 커넥터에 메모리 모듈을 똑바로 내리누릅니다.

2. 메모리 모듈이 짤깍하고 맞물릴때까지 메모리 모듈 커넥터에 메모리 모듈을 삽입합니다.

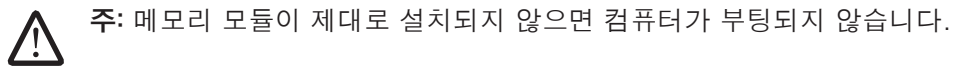

- 3. 메모리 모듈을 정확하게 삽입한 경우, 보호 클립이 메모리 모듈의 양쪽 끝에 있는 보호장치(cutouts)에 짤깍하고 맞물립니다.
- 4. 사이드 패널을 닫습니다 ([38](#page-37-0) 페이지의 "사이드 패널 열기 및 닫기"를 참조하십시오).
- 5. 전원 케이블 및 모든 외장형 주변장치를 컴퓨터에 연결합니다.
- 6. 컴퓨터의 전원을 켭니다.

컴퓨터가 부팅되면, 추가 메모리를 감지하여 자동으로 시스템 구성 정보를 업데이트합니다. 컴퓨터에 설치된 메모리의 양을 확인하려면:

Windows Vista®

### 시작 ۞→ 제어판→ 시스템 및 유지 관리를 클릭합니다.

Windows® 7

시작 ◎→ 제어판→ 시스템 및 보안→ 시스템을 클릭합니다.

# 하드 드라이브 제거 및 장착

1. [36](#page-35-1) 페이지의 "시작하기 전에"에 제시된 지시사항을 따르십시오. 2. 오른쪽에 있는 사이드 패널을 열려면 분리 패널을 들어올립니다.

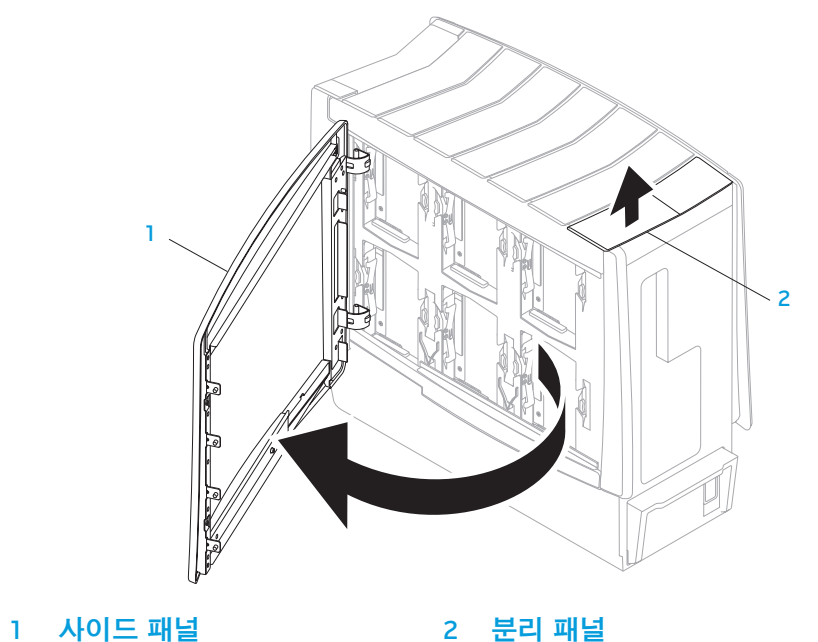

3. 분리 탭 2개를 함께 누르고 컴퓨터의 상단을 향해 하드 드라이브를 밀어냅니다.

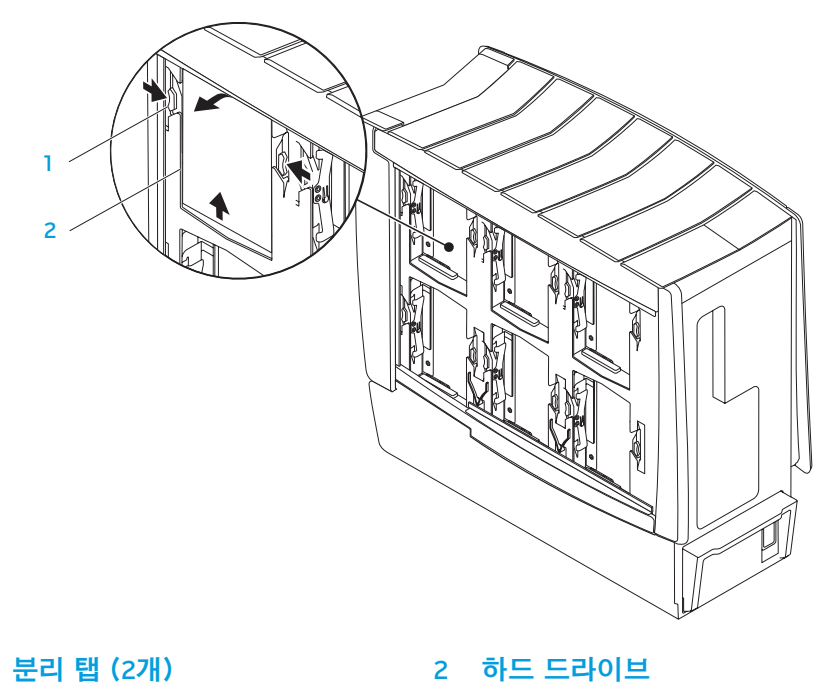

하드 드라이브를 장착하려면:

- 1. 새로운 하드 드라이브와 함께 제공된 설명서를 참조하고 컴퓨터가 적절하게 구성되어 있는지 확인합니다.
- 2. 새로운 하드 드라이브를 하드 드라이브 베이에 밀어넣고 하드 드라이브가 짤짝하고 맞물릴 때까지 누릅니다.
- 3. 오른쪽에 있는 사이드 패널을 닫습니다.
- 4. 전원 케이블 및 모든 외장형 주변장치를 컴퓨터에 다시 연결합니다.
- 5. 컴퓨터의 전원을 켭니다.

# 확장 카드 제거 및 장착

- 1. [36](#page-35-1) 페이지의 "시작하기 전에"에 제시된 지시사항을 따르십시오. 사이드 패널을 엽니다 ([38](#page-37-0) 페이지의 "사이드 패널 열기 및 닫기"를 참조하십시오).
- 2. 덮개 단추를 눌러서 덮개를 분리한 다음, 덮개를 돌려서 컴퓨터에서 떼어냅니다.
- 3. 시스템 보드에 있는 확장 카드의 위치를 확인합니다 ([39](#page-38-0) 페이지의 "컴퓨터 내부 보기"를 참조하십시오).
- 4. (해당되는 경우) 카드에 연결된 케이블을 차단합니다.

### 5. 카드를 제거합니다. PCI 또는 PCI Express x1 카드의 경우, 상단 코너를 이용하여 카드를 잡고 커넥터에서 분리합니다. PCI Express x16 카드의 경우, 상단 코너를 이용하여 카드를 잡으면서 카드 커넥터에 있는 고정 메커니즘을 누른 다음, 커넥터에서 카드를 분리합니다.

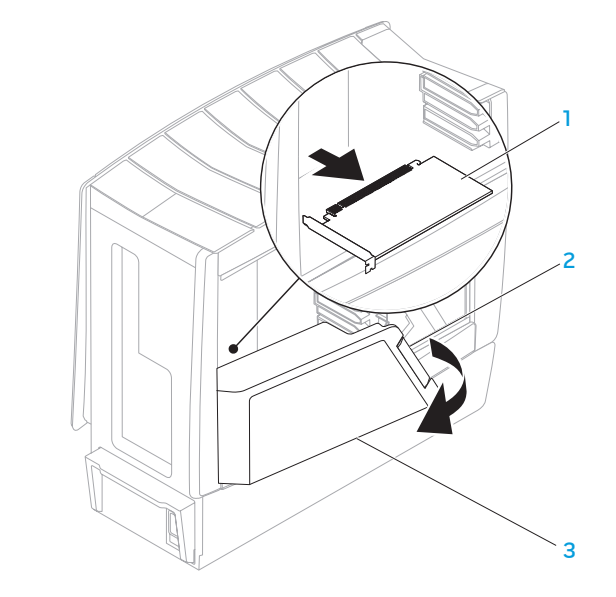

확장 카드 1 2 2 2 2 3 0 덮개 2 덮개 단추

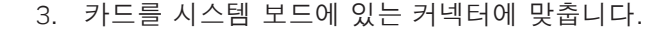

4. 커넥터에 카드를 놓고 단단히 내리 누릅니다. 카드가 커넥터에 완전히 장착되어 있는지 확인합니다.

x16 카드 커넥터에 PCI Express Card를 설치하는 경우, 고정 메커니즘을 부드럽게 누르고 카드를 커넥터에 놓습니다.

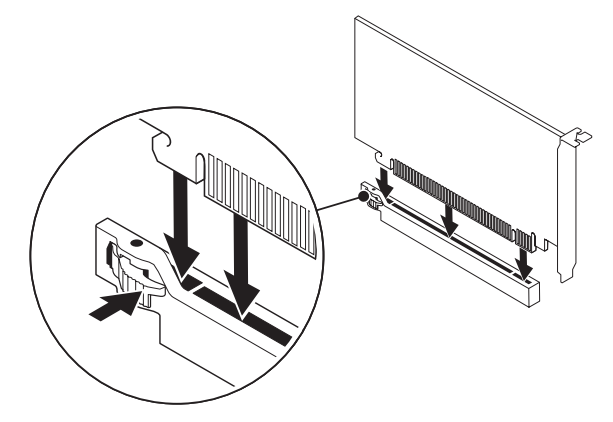

- 5. (해당되는 경우) 카드에 장착되어야 하는 케이블을 연결합니다.
- 6. 짤깍하고 적절하게 맞물리도록 덮개를 누릅니다.
- 7. 사이드 패널을 닫습니다 ([38](#page-37-0) 페이지의 "사이드 패널 열기 및 닫기"를 참조하십시오).
- 8. 컴퓨터 및 장치를 전원 콘센트에 연결한 다음, 전원을 켭니다.

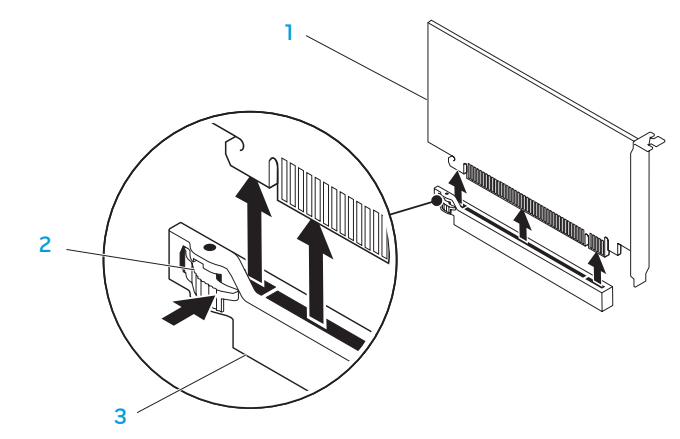

- PCI Express x16 카드 3 PCI Express x16 커넥터
- 2 고정 메커니즘

주: 카드를 장착하지 않은 경우, 개방된 상태의 빈 카드 슬롯에 필러 브래킷을 설치합니다.

카드를 장착하려면:

- 1. (해당되는 경우) 개방된 상태의 카드 슬롯을 생성하려면 필러 브래킷을 제거합니다.
- 2. 카드에 내부 연결을 구성, 사용자 정의, 설정하는 것과 관련된 자세한 내용은 카드와 함께 제공된 설명서를 참조하십시오.

장: 문제 해결

CHAPTER CAPTELINGS IN TROUBLES

# 장: 문제 해결

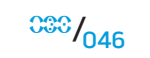

# 기본적인 힌트와 팁

- 컴퓨터가 켜지지 않을 경우: 컴퓨터가 작동중인 전원 콘센트에 단단히 연결되어 있습니까? 전원 스트립에 연결한 경우, 스트립이 실제로 작동되고 있는지 확인하십시오.
- 연결: 모든 케이블을 검사하여 연결이 느슨해진 부분이 없는지 확인하십시오.
- 절전: 4초 동안 전원 단추를 눌러 컴퓨터가 최대 절전 모드 또는 대기 모드에 있지 않도록 합니다. 전원 상태 표시등은 대기 모드에서는 파란색에서 검은색으로 희미해지며, 최대 절전 모드에서는 꺼집니다.

# 백업 및 일반 유지보수

- 정기적으로 중요한 데이터를 백업하고 운영 체제와 소프트웨어 사본을 안전하게 보관하십시오. 예를 들어, CD 지갑과 같이 기존의 케이스 이외의 장소에 보관하는 경우 반드시 시리얼 번호를 기록해두어야 합니다.
- 가능한 자주 유지보수 프로그램을 실행하십시오. 컴퓨터를 사용하고 있지 않을 경우에도 이러한 프로그램이 실행될 수 있도록 스케줄을 구성할 수 있습니다. 운영 체제와 함께 제공되는 프로그램을 사용하거나 그러한 목적으로 사용되는 보다 강력한 전용 프로그램을 구입할 수 있습니다.
- 암호를 기록해두고 (컴퓨터에서 떨어진 곳에) 안전하게 보관하십시오. 이는 컴퓨터의 BIOS 및 운영 체제에 대해 암호 보호를 선택한 경우 특히 중요합니다.
- 에를 들면, 네트워크, 전화 접속, 메일 및 인터넷 설정과 같은 중요한 설정을 문서로 기록하십시오.

### 컴퓨터의 문제를 해결할 경우, 다음의 안전 지침을 기억하십시오**:**

- 컴퓨터의 내부 구성부품을 만지기 전에, 섀시의 도색되지 않은 부분을 터치하십시오. 이렇게 하면 컴퓨터를 손상시킬 수 있는 정전기를 안전하게 방전할 수 있습니다.
- 컴퓨터 및 연결된 주변 장치를 끕니다.
- 컴퓨터에서 주변 장치를 분리합니다.

### 문제 해결 과정을 수행하기 전에 점검해야 할 사항

- 전원 케이블이 컴퓨터와 전원 콘센트에 적절하게 연결되어 있는지 확인하십시오. 전원 콘센트가 작동중인지 확인하십시오.
- UPS 또는 전원 스트립이 켜져있는지 확인하십시오 (해당되는 경우).
- 주변 장치 (예: 키보드, 마우스, 프린터 등)가 작동하고 있지 않은 경우, 모든 연결이 단단히 구성되어 있는지 확인하십시오.
- 문제가 발생되기 전에 컴퓨터 구성부품을 추가하였거나 제거한 경우, 제거 및 설치 절차를 올바르게 수행하였는지 확인하십시오.
- 오류 메시지가 화면에 표시되면, 문제를 진단하고 해결하는 과정에 도움을 줄 수 있도록 Alienware 기술 지원에 전화하기 전에 오류 메시지를 정확하게 기록해두십시오.
- 오류가 특정 프로그램에서 발생된 경우, 해당 프로그램의 설명서를 참조하십시오.

# 소프트웨어 진단 도구

## 사전 부팅 시스템 평가 (PSA)

컴퓨터는 시스템 보드, 키보드, 디스플레이, 메모리, 하드 드라이브 등에 대한 일련의 초기 검사인 사전 부팅 시스템 평가(PSA)를 실행합니다.

PSA를 호출하려면:

- 1. 컴퓨터를 재시작하십시오.
- 2. <F12>을 눌러 **부팅 메뉴**에 액세스합니다.
- 3. Diagnostics (진단 프로그램)를 선택하고 <Enter>를 누르십시오.
- 4. 평가를 수행하는 동안 화면에 표시되는 질문에 답하십시오.
	- 구성부품이 검사에 실패하면, 컴퓨터가 중지되고 경고음이 울립니다. 평가를 중지하고 컴퓨터를 재시작하려면, <n>을 누릅니다. 다음 검사로 계속해서 진행하려면, <y>를 누릅니다. 고장난 구성부품을 다시 검사하려면, <r>을 누릅니다.
	- 사전 부팅 시스템 평가 과정에서 오류 코드가 표시되면, 오류 코드를 기록하고 Alienware 에 문의하십시오 (세부사항은 [70](#page-69-0) 페이지의 밃 ALIENWARE사에 문의하기벝 참조하십시오).

사전 부팅 시스템 평가가 성공적으로 완료되면 화면에 다음 메시지가 표시됩니다.

"Do you want to run the remaining memory tests? This will take about 30 minutes or more. Do you want to continue? (Recommended)."(나머지 메모리 검사도 실행하시겠습니까? 이 과정은 30분 이상 소요됩니다. 계속 진행하시겠습니까? (권장사항))

5. 메모리 문제가 발생된 상태라면 계속 진행하려면 <y>을 누르고, 그렇지 않은 경우 PSA 검사를 종료하려면 <n> 을 누릅니다. 화면에 다음 메시지가 나타납니다.

"Pre-boot System Assessment complete. No Diagnostic Utility Partition identified. Select OK to reboot your computer.?" (사전 부팅 시스템 평가가 완료되었습니다. 진단 유틸리티 파티션이 확인되지 않았습니다. 컴퓨터를 재부팅하려면 확인을 선택합니다.)

6. 컴퓨터를 재부팅하려면 <o>을 누릅니다.

## Alienware® 진단 프로그램

Alienware 데스크탑에 문제가 발생된 경우, Alienware Diagnostics 를 실행하십시오. 작업을 시작하기 전에 본 설치 과정을 인쇄하는 것이 좋습니다.

주: 시스템 복원을 시작하기 전에 모든 데이터를 백업하십시오. 백업 기능이 AlienRespawn™v2.0에 포함되어 있지만, 예방조치로서 복원을 시작하기 전에 외장형 매체에 중요한 파일을 백업하는 것이 바람직합니다.

주: 지원 CD/DVD에는 컴퓨터에 대한 드라이버가 포함되어 있습니다. support.dell.com 에서도 컴퓨터에 대한 최신 드라이버와 소프트웨어를 다운로드할 수 있습니다.

데스크탑의 구성 정보를 검토한 다음, 검사할 장치가 시스템 설치 프로그램에 표시되고 활성화되어 있는지 확인하십시오. 지원 CD/DVD 에서 Alien Diagnostics 를 시작합니다.

## 지원 CD/DVD에서 Alien Diagnostics 시작하기

- 1. 지원 CD/DVD를 넣으십시오.
- 2. 데스크탑을 종료하고 재시작하십시오. Alienware 로고가 나타나면 즉시 <F12>를 누르십시오.
- 주: 오랜 시간 대기하여 운영 체제 로고가 표시되면, Microsoft® Windows® 바탕화면을 볼 수 있을 때까지 계속해서 대기하십시오: 이후, 컴퓨터를 종료하고 다시 시도하십시오.
- 주: 이 단계를 사용하면 부팅 순서가 한 번만 변경됩니다. 이후에 컴퓨터를 부팅하면 시스템 설치 프로그램에 지정된 장치 순서대로 부팅됩니다.
- 3. 부팅 장치 목록이 표시되면 CD/DVD/CD-RW를 선택하고 <Enter>를 누르십시오.
- 보이는 메뉴에서 CD-ROM에서 부팅을 선택하고 <Enter>를 누르십시오.
- 5. 번호 목록에서 Alienware Diagnostics를 선택합니다. 목록에 여러 버전이 있는 경우 사용자의 컴퓨터에 알맞은 버전을 선택합니다.
- Alienware Diagnostics Main Menu (기본 메뉴)가 나타나면 실행할 검사를 선택합니다.
- 주: 오류 코드와 문제에 대한 설명을 표시되는 바와 같이 정확하게 기록하고 화면의 지시사항을 따르십시오.
- 7. 모든 검사를 완료한 후, Alienware Diagnostics Main Menu(기본 메뉴)로 돌아가려면 검사 창을 닫으십시오.
- 8. 지원 CD/DVD를 꺼낸 다음, Main Menu(기본 메뉴) 창을 닫고 Alienware Diagnostics 를 종료하고 컴퓨터를 재시작하십시오.

# 일반적인 문제에 대한 해결방법 CD-ROM, DVD-ROM, CD-R/W, DVD±/W 또는 Blu-ray Disc™ 드라이브

### 컴퓨터가 디스크 또는 드라이브를 인식하지 못합니다.

- 디스크를 라벨이 위로 향하도록 하여 드라이브에 적절하게 넣었는지 확인하십시오.
- 다른 디스크로 시도하십시오.
- 컴퓨터를 종료하고 재시작하십시오.
- 디스크를 청소하십시오.
- 컴퓨터를 재시작하고 컴퓨터가 재시작됨에 따라 <F2>를 눌러 BIOS 설치 유틸리티에 들어가십시오.
- SATA 컨트롤러가 활성화되어 있는지 확인하기 위해 BIOS 를 검사하십시오. 올바르게 구성되어 있는지 확인하려면 드라이브 구성을 검사하십시오. 드라이브와 함께 제공되는 설명서를 참조하십시오.
- 경고: 데스크탑 내부에서 작업을 수행하기 전에, 컴퓨터와 함께 제공된 횬紈 환경 및 규정사항안전 정보를 읽으십시오. 우수사례와 관련한 추가 정보는 www.dell.com/regulatory\_compliance 의 규정 준수 홈페이지를 참조하십시오.
- 컴퓨터를 종료하고 전원 케이블을 분리한 후 컴퓨터를 여십시오. 케이블이 시스템 보드 또는 컨트롤러 카드에 있는 SATA 커넥터와 드라이브에 올바르게 연결되어 있는지 확인하십시오 (서비스 설명서를 참조하십시오).

## 오디오 CD를 넣어도 소리가 나지 않습니다.

- 오디오 CD를 라벨이 위로 향하도록 하여 드라이브에 적절하게 넣었는지 확인하십시오.
- 볼륨을 높일 수 있도록 볼륨 제어 상태를 검사하십시오.
- 음소거 제어 상태가 활성화되지 않았는지 확인하십시오.
- 스피커 케이블이 오디오 커넥터에 올바르게 연결되어 있도록 스피커 케이블을 검사하십시오.
- CD를 청소하십시오.
- 컴퓨터에 CD 드라이브가 2개 있는 경우, 다른 드라이브에 오디오 CD를 넣고 시도하십시오.
- 컴퓨터를 종료하고 재시작하십시오.
- 오디오 장치 드라이버를 재설치하십시오.

## DVD 또는 Blu-ray 디스크가 재생되지 않습니다.

- 컴퓨터를 종료하고 재시작하십시오.
- 디스크를 청소하십시오.
- 제공된 DVD 또는 Blu-ray 디스크 재생 소프트웨어를 재설치하십시오.
- 다른 디스크로 시도하십시오. 일부 디스크는 DVD 또는 Blu-ray 디스크에 있는 인코딩이 드라이브가 인식한 인코딩과 일치하지 않는 경우 드라이브와 충돌할 수 있습니다.

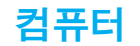

### 컴퓨터가 POST에 실패했습니다

컴퓨터 POST (전원 공급시 자가 진단)는 모든 하드웨어가 부팅 과정의 나머지 단계를 시작하기 전에 올바르게 작동하고 있는지 확인합니다. 컴퓨터가 POST 를 통과한 경우, 컴퓨터는 계속해서 정상적으로 시작될 수 있습니다. 그러나, 컴퓨터가 POST에 실패한 경우, 컴퓨터는 모니터에 오류나 문제를 표시할 수 없는 경우 스타트 업 중에 일련의 경고음을 발생시킵니다. 다음과 같은 반복적인 경고음 코드는 컴퓨터에 발생된 문제를 해결하는데 도움을 줍니다. 도움이 필요한 경우, Alienware 에 문의하십시오 (자세한 내용은 [70](#page-69-0) 페이지의 "ALIENWARE사에 문의하기"를참조하십시오).

- 주: 부품을 교체하려면 support.dell.com/manuals의 서비스 매뉴얼을 참조하십시오.
- 경고음 코드 잠재적인 문제
- 1 잠재적인 마더보드 고장 BIOS ROM 체크섬 오류
- 2 RAM이 감지되지 않습니다 주: 메모리 모듈을 설치하거나 장착한 경우, 메모리 모듈이 올바르게 장착되어 있는지 확인하십시오.
- 3 2 잠재적인 마더보드 고장 칩셋 오류
- 4 RAM 읽기/쓰기 오류
- 5 실시간 클럭 오류
- 6 비디오 카드 고장

## 컴퓨터가 응답을 중지하거나 청색 화면이 나타나는 경우

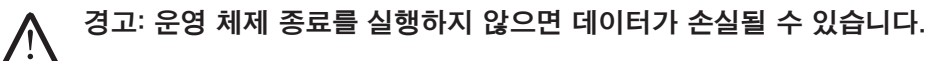

컴퓨터가 키보드 키를 누르거나 포인터나 마우스를 움직여도 응답하지 않는 경우 컴퓨터가 꺼질 때까지 최소 6초 정도 손을 떼지 말고 전원 단추를 누른 후, 컴퓨터를 재시작하십시오.

### 프로그램 응답이 중지하거나 반복적으로 충돌이 발생하는 경우

### 프로그램을 종료합니다:

- <Ctrl><Shift><Esc>를 동시에 누르십시오.
- 2. 응용프로그램 탭을 클릭하고 더 이상 응답하지 않는 프로그램을 선택하십시오.
- 3. **작업 끝내기**를 클릭하십시오.

소프트웨어 설명서를 확인하십시오.

필요하면 프로그램을 제거하고 다시 설치합니다.

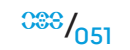

### 프로그램이 이전 Microsoft® Windows®용으로 고안된 경우

### 프로그램 호환성 마법사를 실행합니다:

**프로그램 호환성 마법사**는 호환성 마법사가 프로그램을 구성하며 비 Windows 운영 체제 환경과 유사한 환경에서 실행하도록 합니다.

Windows Vista®

- 1. 시작 ❤→ 제어판→ 프로그램→ 이 Windows 버전으로 기존 프로그램을 **사용합니다**를 클릭합니다.
- 2. 시작 화면이 나타나면, 다음을 클릭하십시오.

화면의 지시사항을 따르십시오.

Windows® 7

- 1. 시작 ↔ 제어판→ 프로그램→ 프로그램 및 기능→ 이 Windows 버전으로 기존 프로그램을 사용합니다를 클릭합니다.
- 2. 시작 화면이 나타나면, 다음을 클릭하십시오.

화면의 지시사항을 따르십시오.

### 기타 소프트웨어 문제

즉시 파일을 백업하십시오.

바이러스 검사 프로그램을 사용하여 하드 드라이브나 CD를 점검하십시오.

열려있는 모든 파일이나 프로그램을 저장하고 닫은 후 시작 메뉴를 통해 컴퓨터를 종료하십시오.

### 스파이웨어에 대해 컴퓨터를 검색하십시오:

컴퓨터 성능 저하가 발생되고, 자주 팝업 광고가 표시되거나 인터넷에 연결과 관련하여 문제가 발생된 경우, 컴퓨터가 스파이웨어에 감염되었을 수 있습니다. 컴퓨터를 검색하여 스파이웨어를 제거할 수 있도록 안티 스파이웨어 보호 기능 (프로그램이 업그레이드를 요구할 수 있습니다)이 포함된 안티 바이러스 프로그램을 사용하십시오.

### 문제 해결 방법은 소프트웨어 설명서를 확인하거나 소프트웨어 제조업체에 문의하십시오:

- 프로그램이 컴퓨터에 설치된 운영 체제와 호환성이 있는지 확인합니다.
- 컴퓨터가 소프트웨어 실행에 필요한 최소한의 하드웨어 요건을 갖추었는지 확인합니다. 자세한 내용은 소프트웨어 설명서를 참조하십시오.
- 프로그램을 올바르게 설치하고 구성하였는지 확인합니다.
- 장치 드라이버가 특정 프로그램과 충돌하는지 확인합니다.
- 필요하면 프로그램을 제거하고 다시 설치합니다.

### PSA 진단 프로그램을 실행하십시오:

모든 검사가 성공적으로 완료되었다면 오류는 소프트웨어와 관련이 있습니다.

# 하드 드라이브 문제

### 컴퓨터를 켜기 전에 컴퓨터를 냉각시키십시오

하드 드라이브가 뜨거운 상태에서는 운영 체제가 시작되지 못할 수 있습니다. 컴퓨터를 켜기 전에 컴퓨터를 실온으로 냉각시키도록 하십시오.

### 디스크 검사를 실행하십시오:

Windows Vista® 또는 Windows® 7

- 1. 시작 ↔→ 컴퓨터를 클릭하십시오.
- 2. 로컬 디스크 C:를 오른쪽 클릭하십시오.
- 3.  **등록 정보→ 도구→ 지금 검사**를 클릭하십시오. **사용자 계정 제어** 창이 나타나는 경우, **계속**을 클릭하십시오.
- 4. 화면의 지시사항을 따르십시오.

# 인터넷

### 인터넷을 검색할 수 없습니다 또는 Unable to locate host (호스트를 찾을 수 없습니다)라는 오류 메시지가 표시됩니다.

- 인터넷에 연결되어 있는지 확인하십시오.
- 주소 창에 입력한 웹 주소가 정확한지 확인하십시오. 다른 웹 주소 또는 URL 로 시도하십시오.
- 오류 메시지가 계속해서 나타나면 인터넷 서비스 공급자 (ISP)로부터 연결을 차단하고 브라우저를 닫으십시오. 다시 연결하고 브라우저를 여십시오.
- 문제가 지속되는 경우, ISP 에 기술적인 문제가 발생했을 수 있습니다.

## 인터넷 연결이 느립니다

인터넷 성능은 다음과 같은 요인으로 인해 영향을 받을 수 있습니다:

- 사용중인 전화 또는 네트워크 케이블의 상태.
- 사용자의 ISP 에서 네트워크 장비의 상태.
- 웹페이지의 그래픽 또는 멀티미디어.
- 컴퓨터에 여러 개의 브라우저, 다운로드 창 또는 프로그램이 열려 있는 경우.

## 키보드

## 키보드가 응답하지 않습니다

키 아래에 끼여 있는 먼지와 잔털을 제거하려면 적절한 확장기구가 달린 압축 공기가 들어있는 에어러졸 캔을 사용하여 키보드를 청소하십시오.

## 키보드 문자가 반복됩니다

- 키 위에 물체가 올려져 있지 않은지 확인하십시오.
- 키보드의 키가 눌려진 상태인지 확인하십시오. 눌려진 상태일 수 있는 키를 원상태로 복구하려면 각각의 키를 누른 다음 컴퓨터를 재시작하십시오.

## 키보드에 액체를 엎지른 경우

키보드에 액체를 엎지른 경우, 컴퓨터를 끄십시오. 적절한 세정제를 사용하여 키보드를 청소하고 뒤집어서 물기를 빼내십시오. 키보드가 건조되면 컴퓨터를 켜십시오. 키보드가 작동되지 않으면, 교체해야 합니다.

액체를 엎질러서 키보드 손상이 발생된 경우 제한 보증에 의해 보상을 받을 수 없습니다.

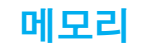

## 컴퓨터 시동시 메모리 오류가 감지되었습니다:

- 메모리 모듈을 검사하여 정확하게 장착되어 있고 방향이 정확한지 확인하십시오. 해당되는 경우 메모리 모듈을 다시 장착하십시오. 자세한 내용은 [40](#page-39-0) 페이지의 벝貧霽?제거 및 교체뵺 참조하십시오.
- 듀얼 채널 메모리 구성을 사용하는 컴퓨터는 메모리 모듈을 쌍으로 설치해야 합니다. 지원이 필요한 경우, Alienware 기술지원에 문의하십시오 (추가 정보는 [70](#page-69-0) 페이지의 "ALIENWARE사에 문의하기"를 참조하십시오).

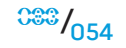

## 디스플레이

## 디스플레이에 신호가 입력되지 않는 경우

### 컴퓨터가 절전 모드에 있을 수 있습니다:

키보드의 키를 누르거나 전원 단추를 눌러 정상 작동을 재개합니다.

### 전원 콘센트를 검사하십시오:

램프와 같은 다른 장치를 사용하여 검사하는 방법으로 전원 콘센트가 작동 중인지 여부를 확인하십시오.

## 디스플레이 화면을 읽기 어려운 경우

### Windows 디스플레이 설정을 조정하십시오:

Windows Vista®

- 1. 시작 ◆→ 제어판→ 하드웨어 및 소프트웨어→ 개인화→ 디스플레이 설정을 클릭합니다.
- 2. 필요한 경우, **해상도**와 **색 설정**을 조정하십시오.

### Windows® 7

1. 시작 ◆→ 제어판→ 화면 배색 및 개인화→ 디스플레이를 클릭합니다. 2. 필요한 경우, **해상도** 및 **색 교정**을 조정하십시오.

# 마우스

## 마우스가 작동되지 않습니다.

- 마우스 케이블이 컴퓨터의 USB 커넥터에 올바르게 연결되어 있는지 확인하십시오.
- 마우스 케이블이 손상되었는지 검사하십시오. 마우스 케이블이 손상된 경우, 마우스를 교체해야할 수 있습니다.
- 컴퓨터를 재시작하십시오.
- USB 커넥터가 작동되고 있는지 확인하기 위해 동일한 커넥터에서 작동되는 상태임을 알고 있는 마우스를 사용하여 시도하십시오.
- 장치 드라이버를 재설치하십시오.

# 전원

## 전원 단추를 눌러도 컴퓨터가 켜지지 않습니다.

- 컴퓨터가 서지 방지기 또는 UPS 에 연결되어 있는 경우, 서지 방지기나 UPS 가 전원 콘센트에 단단히 연결되어 있는지, 스위치가 켜져 있는지 그리고 정확하게 작동하고 있는지 확인하십시오.
- 작동중임을 알고 있는 라디오 또는 램프와 같은 다른 장치를 검사하여 전원 콘센트가 적절하게 작동하고 있는지 확인하십시오. 전원 콘센트가 작동하지 않는 경우, 추가적인 지원을 위해 전기기사 또는 전기회사에 연락하십시오.
- 컴퓨터의 모든 장치가 컴퓨터에 올바르게 연결되어 있고 컴퓨터가 서지 방지기 또는 UPS 에 올바르게 연결되어 있는지 확인하십시오.
- 추가적인 지원이 필요한 경우, Alienware 지원에 문의하십시오 (추가 정보는 [70](#page-69-0) 페이지의 "ALIENWARE사에 문의하기"를 참조하십시오).

프린터

## 프린터가 켜지지 않습니다

- 전원 케이블이 전원 콘센트에 적절하게 연결되어 있는지 확인하십시오.
- 작동중임을 알고 있는 라디오 또는 램프와 같은 다른 장치를 검사하여 전원 콘센트가 적절하게 작동하고 있는지 확인하십시오. 전원 콘센트가 작동하지 않는 경우, 추가적인 지원을 위해 전기기사 또는 전기회사에 연락하십시오.

## 인쇄가 되지 않습니다

- 전원 케이블이 적절하게 연결되어 있고 프린터가 컴퓨터에 올바르게 연결되어 있는지 확인하십시오. 프린터가 켜져 있는지 확인하십시오.
- 프린터 케이블이 손상되었는지 검사하십시오. 프린터 케이블이 손상된 경우, 교체가 필요할 수 있습니다.
- 프린터가 온라인 상태인지 확인하십시오. 프린터가 오프라인 상태인 경우, 온라인으로 전환하려면 온라인 또는 오프라인 단추를 누르십시오.
- 프린터가 기본 프린터가 아닌 경우, 프린터 설치에서 선택되어 있는지 확인하십시오.
- 프린터 드라이버를 재설치하십시오.

## 게임 컨트롤러

## 컴퓨터가 게임 컨트롤러를 인식하지 못합니다

- 게임 컨트롤러를 컴퓨터에 연결하는 케이블이 손상되지 않은 상태이고 올바르게 연결되어 있는지 확인하십시오.
- 게임 컨트롤러에 대한 장치 드라이버를 재설치하십시오.

# 스피커

## 스피커에서 소리가 나지 않습니다

### 서브우퍼와 스피커가 켜져 있는지 확인하십시오:

스피커와 함께 제공된 설명서를 참조하십시오. 스피커에 볼륨 제어장치가 있는 경우, 볼륨, 베이스 또는 트레블을 조절하여 음의 왜곡현상을 제거하십시오.

### Windows 볼륨 제어 장치를 조절하십시오:

화면의 우측 하단 구석에 있는 스피커 아이콘을 클릭하거나 더블 클릭하십시오. 볼륨을 높인 상태이고 사운드가 꺼져 있지 않은지 확인하십시오.

### 헤드폰 커넥터에서 헤드폰을 분리하십시오:

스피커의 사운드는 헤드폰이 헤드폰 커넥터에 연결되면 자동으로 비활성화됩니다.

### 전원 콘센트를 검사하십시오:

램프와 같은 다른 장치를 사용하여 검사하는 방법으로 전원 콘센트가 작동 중인지 여부를 확인하십시오.

### 오디오 드라이버를 재설치하십시오.

### PSA Diagnostics를 실행하십시오.

주: 일부 플레이어에서는 볼륨 제어를 적용하면 Windows 볼륨 설정이 /!\ 무효화됩니다. 플레이어 볼륨이 낮은 상태이거나 꺼져 있지 않은지 확인하십시오.

### $\Delta$ XVV $\Delta$ OI 8:  $\Delta$ a $\Delta$ OV $\Delta$ I $\Delta$ I $\Delta$ I $\Delta$ I $\Delta$

# 7장: 시스템 복원

컴퓨터는 다음 매체와 함께 배송됩니다 :

- 복구 CD 또는 DVD -운영 체제 설치 매체가 포함되어 있습니다.
- **지원 CD 또는 DVD** -컴퓨터에 대한 드라이버가 포함되어 있습니다.<sub>.</sub> support.dell.com에서도 컴퓨터에 대한 최신 드라이버와 소프트웨어를 다운로드할 수 있습니다.
- 선택사양 Al**ienRespawn v2.0 디스크** (주문한 경우) AlienRespawn 복구 영상이 포함되어 있습니다.
- 주: 컴퓨터는 AlienRespawn v2.0 또는 Dell DataSafe 로컬과 함께 배송됩니다.

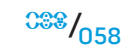

## AlienRespawn v2.0

주: 시스템 복원을 시작하기 전에 모든 데이터를 백업하십시오. 백업 기능이 AlienRespawn™v2.0에 포함되어 있지만 예방조치로서 복원을 시작하기 전에 외장형 매체에 중요한 파일을 백업할 것을 권장합니다. AlienRespawn™v2.0은 운영 체제 구성 오류, 드라이버 설치 오류, 시스템 파일 손상, 스파이웨어 또는 바이러스 감염 (안티 바이러스 소프트웨어와 함께 사용하는 경우) 등을 포함하여 다수의 소프트웨어와 관련된 문제를 해결할 수 있는 복구 솔루션입니다.

다른 복원 방법과 달리, AlienRespawn v2.0은 저장된 데이터의 영구적인 손실 없이 출하시 기본 설정으로 컴퓨터를 복구할 수 있는 기능을 제공합니다. AlienRespawn v2.0이 문제를 해결하지 못할 경우, Alienware 기술 지원에 문의하십시오 (자세한 내용은 [70](#page-69-0) 페이지의 "ALIENWARE사에 문의하기"<br>를참조하십시오).

## <span id="page-58-0"></span>AlienRespawn v2.0 사용하기

1. 광 드라이브에서 CD 또는 DVD 매체를 꺼냅니다.

2. 컴퓨터를 켜거나 재시작하십시오.

주: 컴퓨터가 부팅되면 Windows를 로드하기 전에 5초 동안 화면에 /!\ 프롬프트가 표시됩니다. 프롬프트가 표시되면 <F10>을 누르십시오.

3. 이제, 컴퓨터가 AlienRespawn v2.0 환경으로 부팅됩니다. 처음 AlienRespawn v2.0을 실행하는 경우라면, 계속 진행하기 전에 라이센스 계약서에 승인해야 합니다.

# 복구 옵션

주: 시스템 복원을 시작하기 전에 모든 데이터를 백업하십시오. 백업 기능이 AlienRespawn v2.0에 포함되어 있지만 예방조치로서 복원을 시작하기 전에 외장형 매체에 중요한 파일을 백업할 것을 권장합니다. AlienRespawn v2.0은 시스템 복원을 위해 3가지 방법을 제공합니다. 각각의 옵션은 복원 및 데이터 백업 기능이 고유하게 조합되어 있습니다. 각각의 방법에 대한 세부사항은 아래에 설명되어 있습니다.

## Microsoft 시스템 복원

이 옵션은 Windows를 시작할 필요 없이 컴퓨터에 저장된 Microsoft 시스템 복원 지점에 대한 액세스를 제공합니다. 시스템 복원에 대한 자세한 내용은 Windows 에서 "도움말 및 지원"을 참조하십시오.

이 옵션은 드라이버 또는 운영 체제 파일 손상에 대한 최상의 방법입니다. 이 옵션을 사용하면 Windows에 액세스할 수 없는 경우에도 시스템 복원을 통해 복구가 가능하며 사용자가 생성한 파일을 변경하지 않고 운영 체제와 관련된 다수의 문제를 해결할 수 있습니다.

하드 드라이브에 저장된 시스템 복원 지점은 손상되지 않은 상태로 유지 되어야 합니다. 이러한 파일이나 하드 드라이브 자체가 손상된 경우, 시스템 복원을 사용할 수 없습니다. 시스템 복원이 다수의 운영 체제 문제를 해결할 수 있기는 하지만, 예를 들어 바이러스 또는 스파이웨어 감염과 같은 중요한 문제들은 복원 후에도 계속해서 남아 있을 수 있습니다.

고급 복구

이 방법을 적용하면 하드 드라이브를 완전히 다시 포맷하여 컴퓨터를 출하시 최초 구성으로 복원시켜 모든 소프트웨어 또는 구성 문제를 해결합니다. 이 옵션은 대부분의 소프트웨어 관련 문제에 가장 적합합니다.

현재의 하드 드라이브 전체에 대한 백업은 데이터 파일을 영구적인 위치로 복사할 수 있는 C:\BACKUP에 생성됩니다. 원하는 모든 파일을 검색하였으면, 이 디렉터리를 안전하게 삭제할 수 있습니다.

바이러스 또는 스파이웨어 감염이 발생된 경우, 파일을 복사하기 전에 C:\BACKUP을 철저하게 검색한 후 청소할 것을 권장합니다. 이러한 이유로 데이터를 검색하기 전에 사용자가 선호하는 협력 업체 안티 바이러스 또는 안티 스파이웨어 유틸리티를 설치하고 실행할 것을 권장합니다.

바이러스나 스파이웨어가 AlienRespawn v2.0을 실행하기 전에 존재하는 경우, 이들이 성공적으로 제거되지 않을 경우 백업 파일에서 재감염될 수 있습니다.

## 출하시 상태로 시스템 복원

이 옵션은 최종적인 시스템 복원에 사용됩니다.

이 방법을 적용하면 하드 드라이브를 완전히 다시 포맷하여 컴퓨터를 배송받았을 때의 구성으로 복원시킵니다. 이 방법은 완전한 시스템 복원입니다. 즉, 전체 구성이 출하시 기본 상태로 복원되며 모든 소프트웨어 및 구성 문제가 해결됩니다.<br>바이러스 또는 스파이웨어가 제거됩니다. 그러나, 재감염 방지를 위해 모든 바이러스 또는 스파이웨어가 제거됩니다. 그러나, 재감염 방지를 외장형 저장 매체를 검색할 것을 권장합니다.

 $000 / 000$ 데이터 백업을 수행하지 않습니다. 저장된 모든 데이터를 잃게 됩니다.

# 암호 보호

AlienRespawn v2.0이 하드 드라이브를 재포맷하는 기능이 있고 Windows를 시작하지 않고 액세스가 가능하므로, 암호 보호 기능이 보안을 위해 포함되어 있습니다.

이 기능은 기본값으로 비활성 상태이지만, 아래에 설명된 Respawn Settings 응용프로그램을 통해 활성화가 가능합니다.

주의: 암호를 잊은 경우, [62](#page-61-0) 페이지의 "AlienRespawn v2.0 디스크를 사용하려면" 설명과 같이 선택사양 AlienRespawn v2.0 디스크로 부팅하는 경우를 제외하고 AlienRespawn v2.0에 액세스할 수 없습니다. Alienware 기술지원에서 암호를 복구할 수 없습니다. 암호 보호 활성화를 선택한 경우, 위험은 전적으로 사용자가 부담해야 합니다.

## 암호 설정을 활성화하거나 변경하려면

- 시작 ↔ 모든 프로그램→ AlienRespawn v2.0.
- 2. Respawn Settings로 표시된 아이콘을 클릭합니다.
- Respawn Settings 응용프로그램이 시작됩니다.
	- 암호 보호를 처음 활성화하는 경우, 해당 필드에 기본 암호인 "alienware" (대소문자 구분)을 입력한 후 **제출** 단추를 클릭합니다.
	- 이미 암호를 정의한 경우, 해당 필드에 현재의 암호를 입력한 후 **제출** 단추를 클릭합니다.
- 4. 암호를 변경하려면, **암호 변경** 항목에 있는 2개 필드에 새로운 암호를 입력한 후 **적용**을 클릭합니다.
- 암호 보호를 활성화 또는 비활성화 하려면, Respawn 암호 보호 활성화 (Enable Respawn Password Protection) 확인란을 선택한 후, 적용을 클릭합니다.
- 6. 암호 보호가 활성화되면, 59페이지에 있는 "AlienRespawn v2.0 사용하기붃 설명 [59](#page-58-0) 된 바와 같이 AlienRespawn v2.0을 실행하기 위해 <F10>을 누르면 암호를 입력하라는 메시지가 화면에 표시됩니다.

# AlienRespawn v2.0 디스크

선택사양인 AlienRespawn v2.0 디스크를 주문한 경우, 이 디스크를 컴퓨터와 함께 제공받게 됩니다. 이 디스크는 하드 드라이브 고장이 발생된 경우 새로운 하드 드라이브에 AlienRespawn v2.0을 다시 배포할 수 있게 해줍니다.

## <span id="page-61-0"></span>AlienRespawn v2.0 디스크를 사용하려면

- 주: Alienware 복원 시스템은 CD-ROM 드라이브에서 부팅되도록 설치되어 있습니다. 광 드라이브에서 부팅되도록 컴퓨터가 설정되어 있는지 확인하십시오 ([30](#page-29-0) 페이지의 "부팅 구성 기능"을 참조하십시오).
- 1. 광 드라이브 (기본 드라이브)에 AlienRespawn v2.0 디스크를 넣습니다.
- 2. 컴퓨터를 켜거나 재시작하십시오.
- 3. 이제, 컴퓨터가 AlienRespawn v2.0 환경으로 자동으로 부팅됩니다.
	- 복구 파티션이 컴퓨터에서 감지되지 않은 경우, AlienRespawn v2.0은 완전한 복구 옵션으로 직접 진행하여 시스템을 출하시 설정된 상태로 복원합니다.
	- 기존의 AlienRespawn v2.0 복구 파티션이 감지된 경우, 디스크 또는 하드 드라이브에서 복구 과정을 실행하도록 선택하라는 메시지가 화면에 표시됩니다. 하드 드라이브에서 실행할 것을 권장합니다. 그러나, 그렇지 못할 경우 디스크에서 실행하여도 문제가 해결될 수 있습니다.

# Dell DataSafe 로컬 백업

Dell DataSafe 로컬 백업은 바이러스 공격으로 데이터를 유실하거나, 뜻하지 않게 중요한 파일 또는 폴더를 삭제하거나 하드 드라이브에 충돌이 발생한 경우, 컴퓨터를 복원할 수 있는 백업 및 복구 응용프로그램입니다.

- 이 응용프로그램을 이용해 다음을 할 수 있습니다:
- 파일 및 폴더 복원
- 기존 개인 파일 및 데이터를 삭제하지 않고 하드 드라이브를 컴퓨터를 구입했을 당시의 운영 상태로 복원합니다.

백업 일정을 설정하려면:

- 1. 작업 표시줄의 Dell DataSafe 로컬 백업 아이콘을 더블 클릭합니다.
- 2. 【**전체 시스템 백업**(Full System Backup)을 선택해 컴퓨터에 있는 모든 데이터 자동 백업을 생성하고 일정을 설정합니다.

데이터를 복원하려면:

- 1. 컴퓨터를 끕니다.
- 2. 컴퓨터에 연결된 모든 장치(예를 들면 USB 드라이브, 프린터 등)를 분리하고 최근에 추가한 내장형 하드웨어를 제거합니다.
- 주: 모니터, 키보드, 마우스, 전원 케이블은 분리하지 마십시오. **/**
- 3. 컴퓨터를 켜십시오.
- 4. Alienware 로고가 나타나면, <F8>을 여러 번 눌러, 고급 부팅 옵션 (Advanced Boot Options) 창에 액세스하십시오.

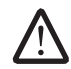

- 주: 오랜 시간 대기하여 운영 체제 로고가 표시되면, Microsoft ® Windows ® 바탕화면을 볼 수 있을 때까지 계속해서 대기하십시오: 이후, 컴퓨터를 종료하고 다시 시도하십시오.
- 5. **컴퓨터 수리**를 선택하십시오.
- 6. Dell 출하시 영상 복구 (Dell Factory Image Recovery) 및 DataSafe 옵션 (DataSafe Options)을 선택하고 화면의 지시사항을 따르십시오.
- 주: 복원하려는 데이터의 크기에 따라 복구 과정에 한 시간 이상 소요될 수 있습니다.
- 주: Dell DataSafe 로컬 백업에 대한 자세한 정보는, support.dell.com의 지식 기반 기사 353560을 참조하십시오.

**8**장: 기본 사양

### $C$ 72 ANALAMA SANALA SERECIM SERECIM SERECIM SERECIM SERECIM SERECIM SERECIM SERECIM SERECIM SERECIM SERECIM SER

이 장은 데스크탑에 대한 기본 사양을 제공합니다. 보다 자세한 사양은 8장: 기본 사양 support.dell.com/manuals 전체 사양 (Comprehensive Specifications)을

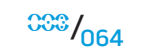

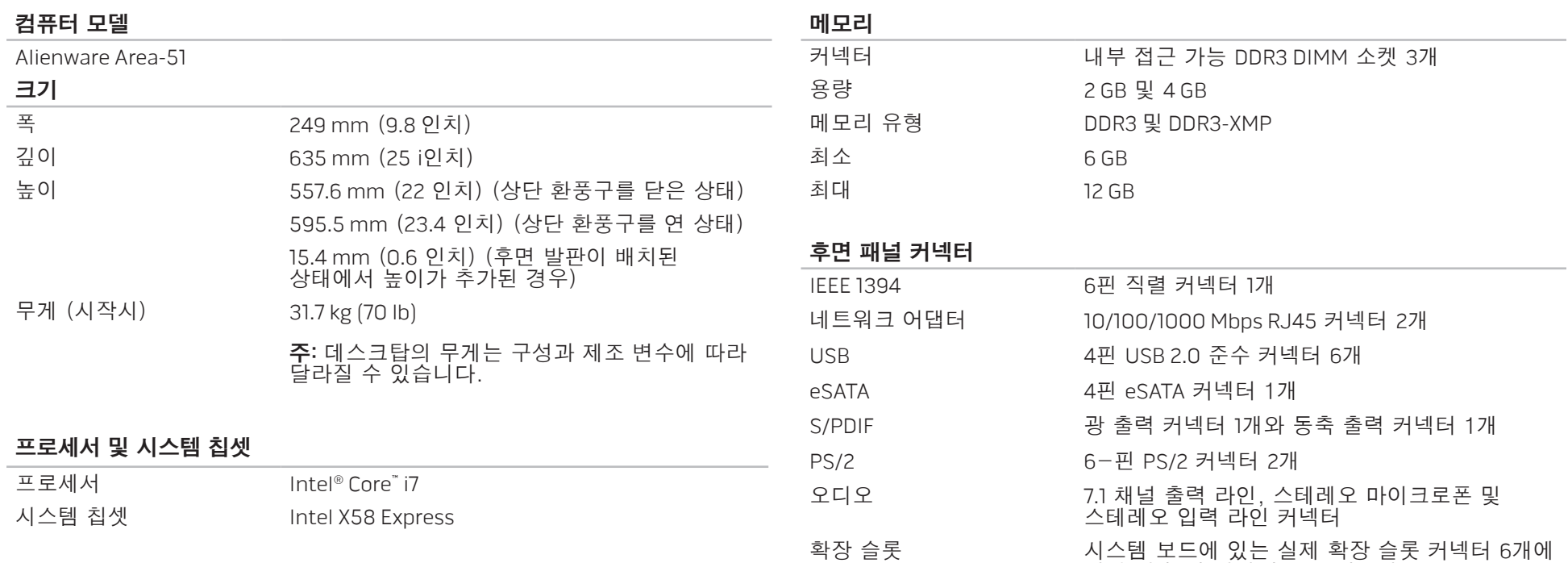

 $0.065$ 

대한 전 높이 확장 슬롯 구멍 8개

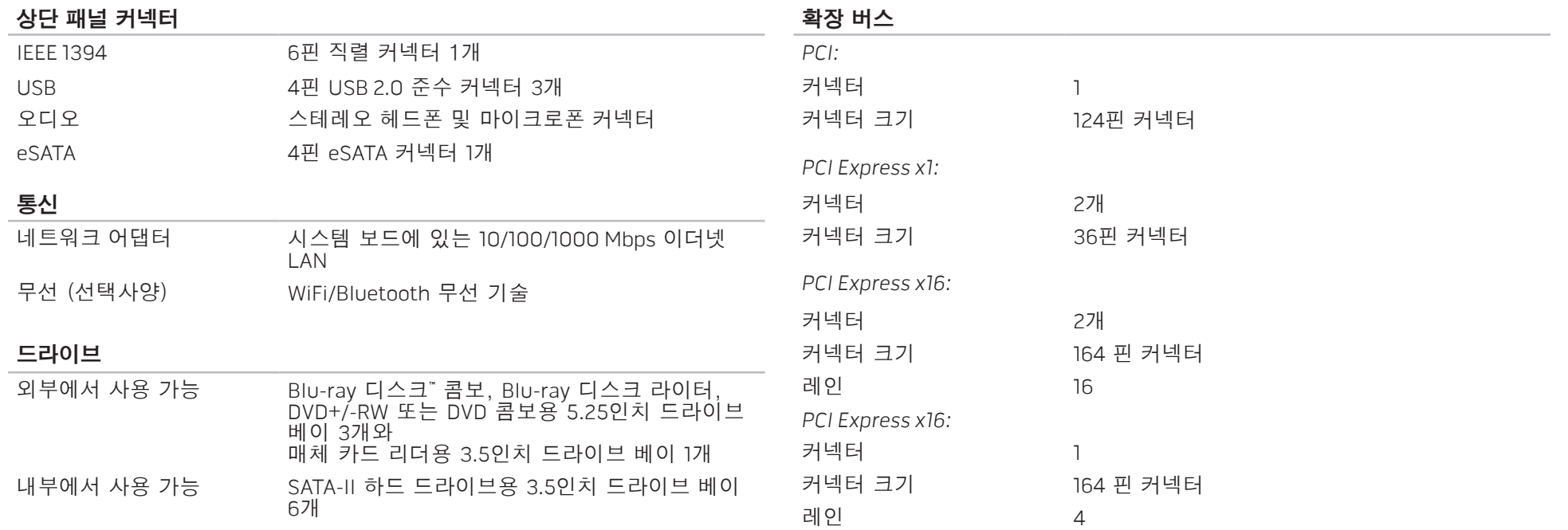

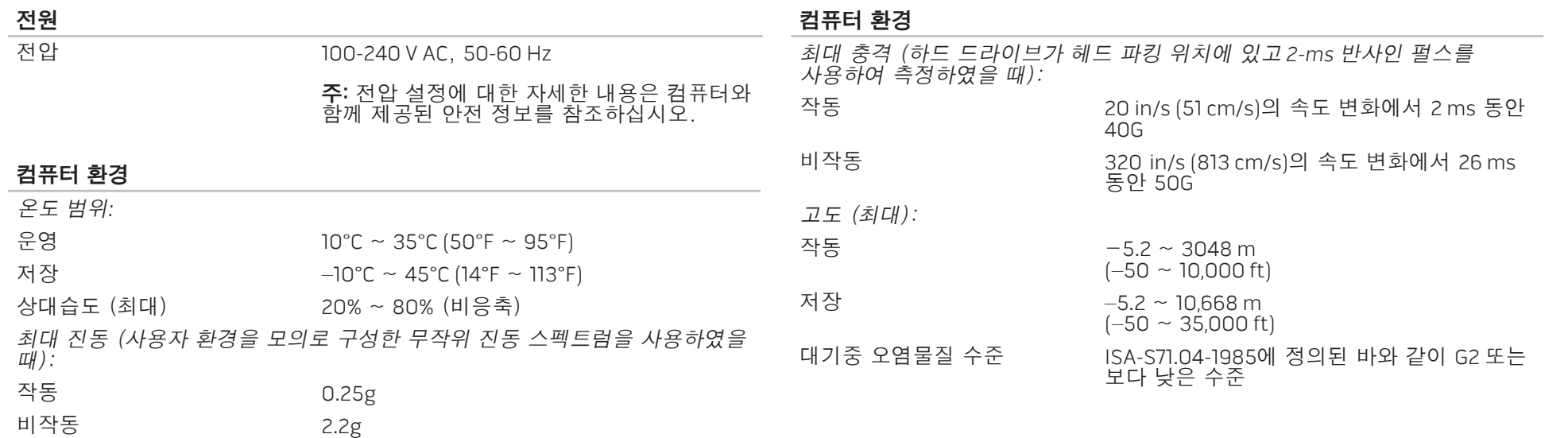

# 부록 A: 일반 및 전기 안전 조치

### 컴퓨터 설치

- 컴퓨터를 작동하기 전에 제품에 표시되어 있고 설명서에 기재된 모든 지시사항을 읽으십시오.
- 모든 안전 및 작동 지침서를 보관하십시오.
- 물이나 열원 근처에서 이 제품을 사용하지 마십시오.
- 반드시 안정적인 작업면에 컴퓨터를 설치하십시오.
- 반드시 정격 라벨에 기재된 전원 방식을 사용하여 컴퓨터를 작동하십시오.
- 컴퓨터 케이스에 있는 통풍구나 팬을 차단하거나 덮지 마십시오. 통풍구나 팬은 통풍에 필요합니다.
- 통풍구에 어떠한 물체도 넣어서는 안 됩니다.
- 컴퓨터가 사용중일 때 올바르게 접지된 상태인지 확인하십시오.
- 제대로 접지되지 않은 콘센트에 컴퓨터를 연결하지 마십시오.
- 컴퓨터에 연장 케이블을 사용할 경우, 컴퓨터의 총 암페어 정격이 연장 케이블의 최대 정격을 초과하지 않도록 하십시오.

## 컴퓨터 사용

- 사람들이 걸어다니거나 이동할 수 있는 곳에서 멀리 떨어진 곳에 전원 케이블과 모든 케이블의 경로를 설정하십시오. 전원 케이블에 물건을 올려 놓지 마십시오.
- 컴퓨터에 액체를 엎지르지 않도록 주의하십시오.
- 감전을 예방하려면 컴퓨터를 취급하기 전에 항상 전원 콘센트에서 모든 전원, 모뎀 및 기타 케이블을 분리하십시오.

## 정전기 방전 (ESD) 경고

정전기 방전 (ESD)이 발생되면 예방 조치를 취하지 않은 경우 내부 시스템 구성부품이 손상될 수 있습니다. ESD는 정전기에 의해 발생되며 발생된 손상은 일반적으로 영구적입니다.

컴퓨터 기술자는 ESD 방전을 예방하기 위해 컴퓨터 케이스에 대해 접지시켜주는 특수한 손목 스트랩을 착용합니다. 다음과 같은 절차를 수행하면 ESD 손상의 발생 가능성을 줄일 수 있습니다:

- 컴퓨터의 전원을 끄고 작업을 시작하기 전에 몇 분간 대기하십시오.
- 컴퓨터 케이스를 만져서 작업자의 신체를 접지시키십시오.
- 반드시 교체해야 하는 품목만을 만져야 합니다.
- 특히, 카페트 위에 있거나 온도 및 습도가 낮은 경우 케이스 내부의 품목을 교체하는 동안 주위를 걸어다니지 마십시오.
- 어떠한 이유에서든 주변 장치 카드를 제거해야 하는 경우, 제거한 컴퓨터 케이스에 카드를 올려 놓으십시오. 시스템 보드와 매칭되는 카드의 하단에 있는 가장자리 커넥터를 만지지 마십시오.

### 일반 안전 주의사항

- 기계적 충격: 컴퓨터에 심한 기계적 충격을 가해서는 안 됩니다. 데스크탑을 주의하여 취급하지 않을 경우 컴퓨터가 손상될 수 있습니다. 기계적 충격은 보증이 적용되지 않습니다.
- 전기 충격: 시스템 장치를 열지 않는다면 전기 충격의 발생을 염려할 필요가 없습니다. 컴퓨터는 전원 공급의 불규칙이 발생되지 않도록 자체적으로 보호합니다.

### Alienware에 연락해야 하는 경우

- 전원 케이블 또는 커넥터가 손상된 경우.
- 컴퓨터에 액체를 엎지른 경우.
- 컴퓨터를 떨어뜨렸거나 케이스가 손상된 경우.
- 작동 지시사항을 준수하였으나 컴퓨가 정상적으로 작동되지 않는 경우.

### 교체 구성부품 및 액세서리

- Alienware가 권장하는 교체 부품이나 액세서리만 사용할 것을 권장합니다.
- 제품을 반환해야 하는 경우에 대비하여 사용자에게 처음 배송되었던 모든 상자를 보관하십시오.

# 부록 B: ALIENWARE에 문의

주: 인터넷 연결이 활성화 되지 않은 경우, 구매 송장 또는 패킹 슬립, 영수증, Dell 제품 카탈로그에서 연락처 정보를 찾을 수 있습니다. Dell은 다양한 온라인 및 전화 기반의 지원과 서비스 옵션을 제공합니다. 가용성은 국가 및 제품에 따라 차이가 있으므로, 일부 서비스를 사용자 지역에서 사용할 수 없을 수도 있습니다.

판매, 기술 지원 또는 고객 서비스 문제에 대해 Dell사에 문의하려면,

- 1. www.dell.com/contactdell을 방문하십시오.
- 2. 해당되는 국가나 지역을 선택합니다.
- 3. 해당되는 서비스나 기술지원을 선택합니다.
- 4. 웹, 이메일, 전화중 편리한 방법을 선택해서 문의합니다.

## <span id="page-69-0"></span>웹 사이트

다음 웹 사이트에서 Alienware 제품 및 서비스에 대해 알아볼 수 있습니다:

- www.dell.com
- www.dell.com/ap (아시아/태평양 지역 국가 전용)
- www.dell.com/jp (일본 지역 전용)
- www.euro.dell.com (유럽 지역 전용)
- www.dell.com/la (중남미 및 카리브해 국가)
- www.dell.ca (캐나다 지역 전용)

다음 웹 사이트에서 Alienware 지원에 액세스 할 수 있습니다:

- support.dell.com
- support.jp.dell.com (일본 지역 전용)
- support.euro.dell.com (유럽 지역 전용)
- support.la.dell.com (아르헨티나, 브라질, 칠레, 멕시코)

# 부록 C: 중요 정보

# NVIDIA GeForce GTX 295 그래픽 카드

• Quad SLI 구성에 듀얼 NVIDIA GeForce GTX 295 그래픽 카드를 사용할 경우, HDMI 출력은 지원되지 않습니다.

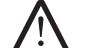

주: NVIDIA GeForce GTX 295 그래픽 카드의 HDMI 출력은 단일 카드 구성으로만 제한됩니다.

- Quad SLI가 GeForce GTX 295 그래픽 카드에 활성화된 경우, 비디오 화질은 듀얼 링크 DVI를 사용하여 최적화가 가능합니다.
- HDMI 출력은 있으나 DVI 또는 VGA는 없는 단일 GeForce GTX 295 그래픽 카드를 사용하는 경우, Windows가 디스플레이 드라이버에 로드될 때까지 약 30초 동안 이미지가 표시되지 않습니다.

NVIDIA GeForce GTX295 그래픽 카드의 기능에 관한 자세한 내용은 http://nvidia. custhelp.com/cgi-bin/nvidia.cfg/php/enduser/std\_adp.php?p\_faqid=2354의 NVIDIA 웹사이트를 참조하십시오.

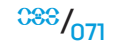

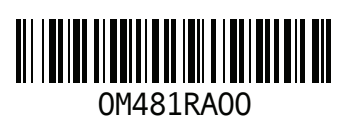

중국에서 인쇄 재활용지에 인쇄